# 辽宁省招标投标交易平台 投标人操作手册

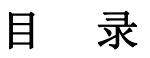

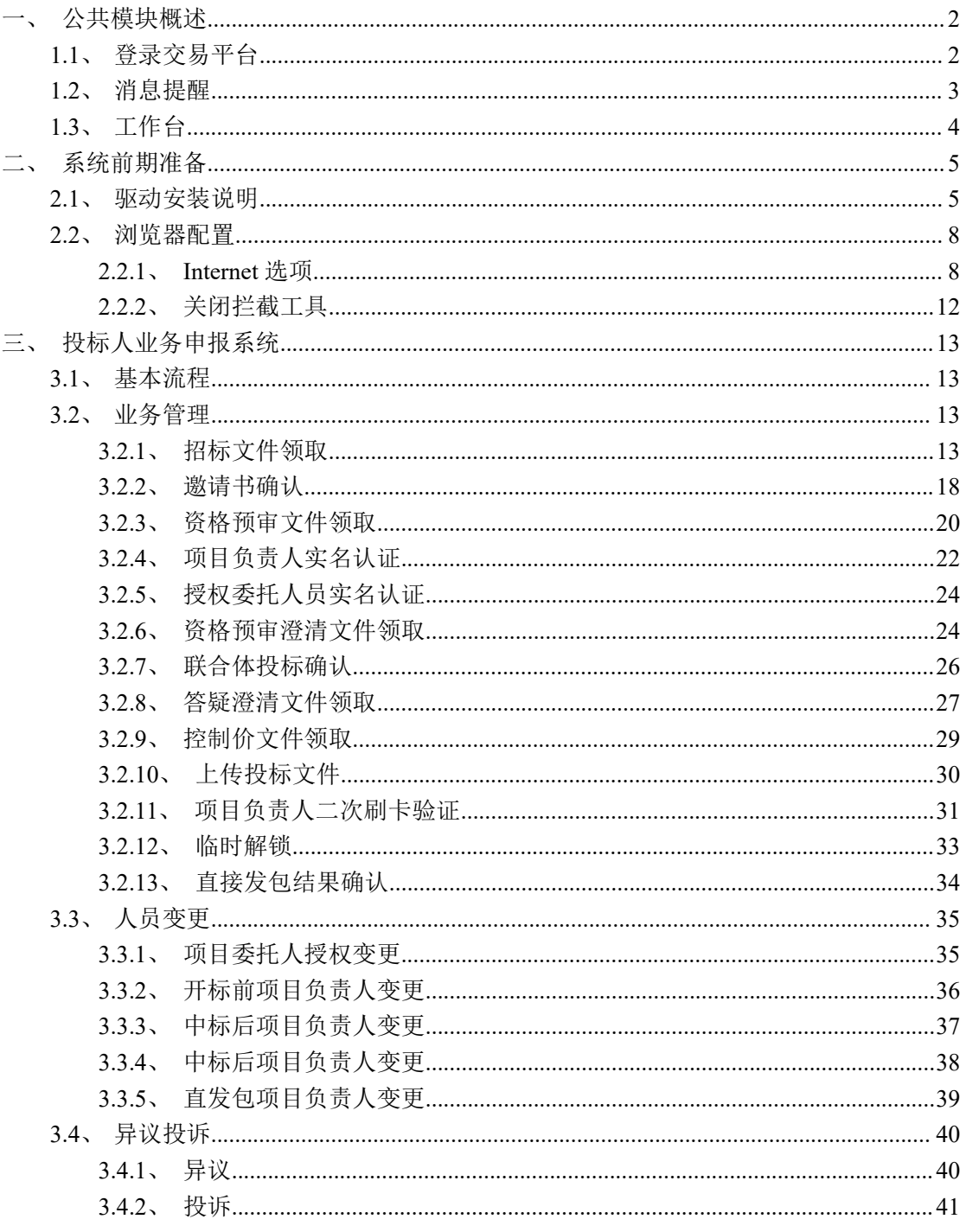

# <span id="page-2-0"></span>一、公共模块概述

# <span id="page-2-1"></span>**1.1**、登录交易平台

#### 前提条件:

1、已经完成了【诚信库】的入库操作,并且基本信息等已经审核通过。

2、已经通过【网联服务平台】办理了 CA 锁。

#### 操作步骤:

1、打开【辽宁省招标投标交易平台】(https://www.lnzbtb.com),点击投标人/供应商 登陆入口,如下图:

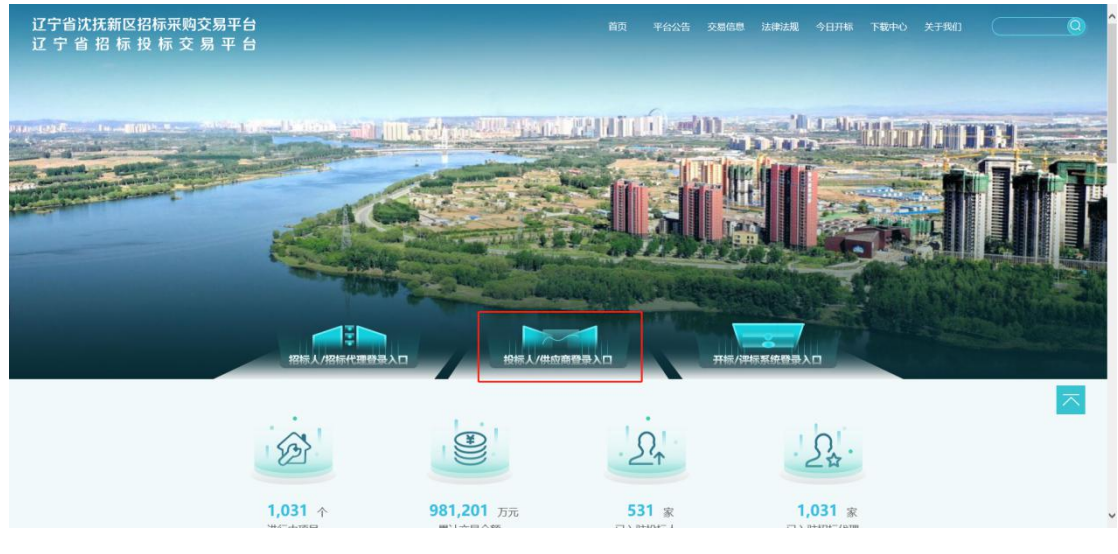

2、输入用户名和密码,点击"登录"。(如果有 CA 证书,则插入 CA 证书点击证书 登录)。

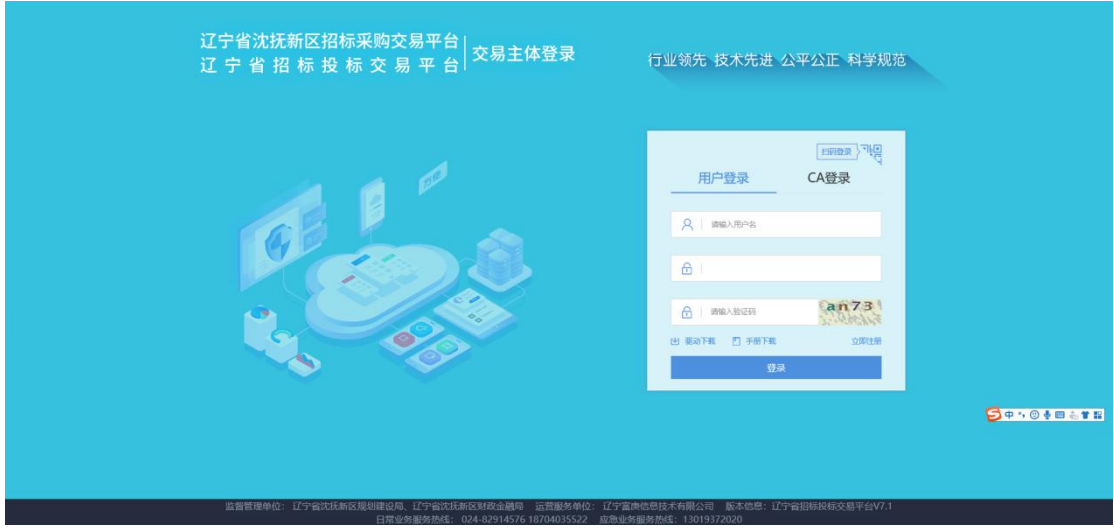

3、成功登录后,可以进入投标交易平台,如下图:

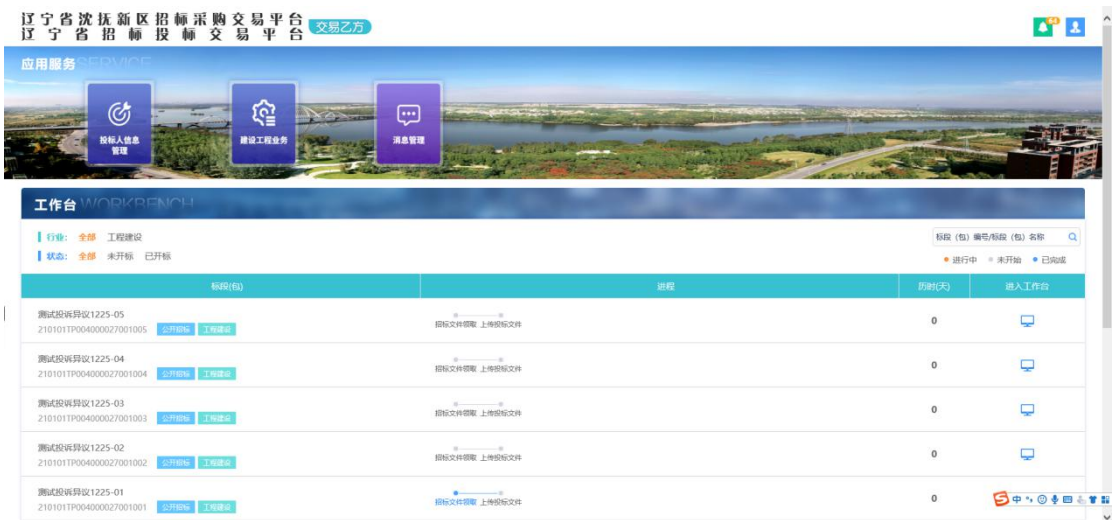

# <span id="page-3-0"></span>**1.2**、消息提醒

"消息提醒"功能,所有的待办事项等信息提醒会在这个图标中显示,每当有新消息时, 图标右上角就会出现一个黄色的数字以作提醒。

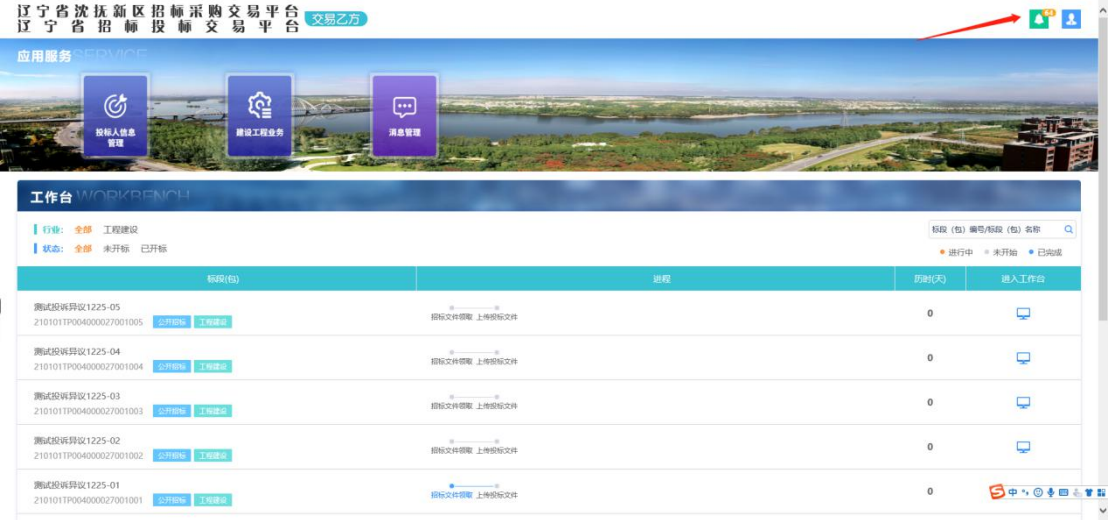

### 功能说明:

点击图标按钮,可以进入查看信息具体内容,如下图:

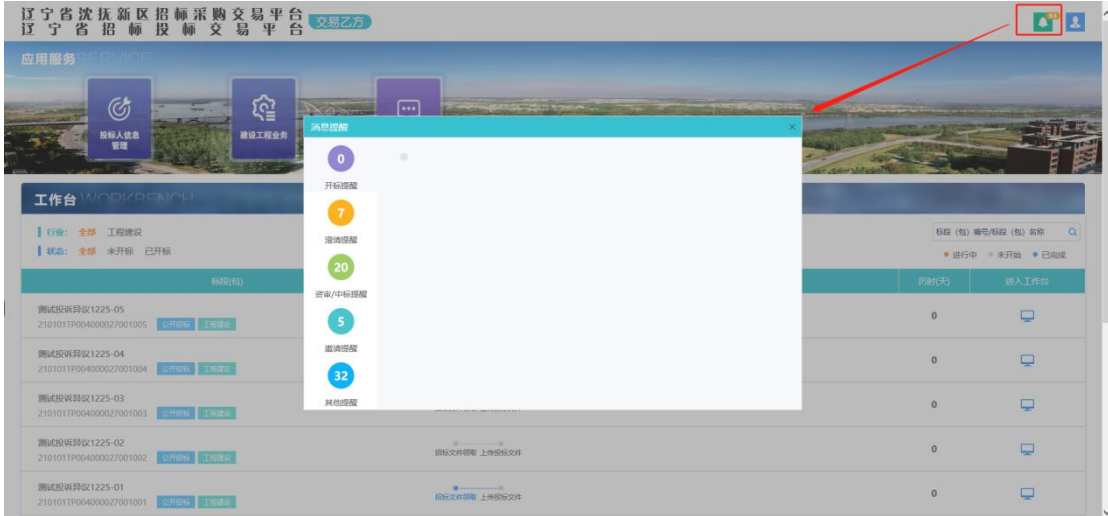

# <span id="page-4-0"></span>**1.3**、工作台

#### 功能说明:

投标人在首页面可以看到所有的标段进程情况。

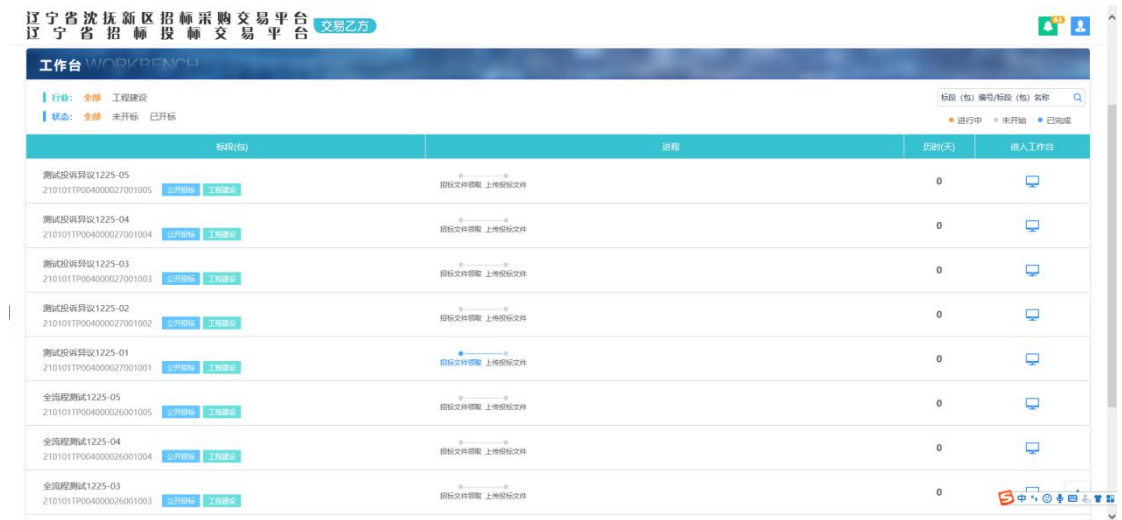

也可以点击相应标段进入其工作台,查看信息并进行相应步骤操做,如下图:

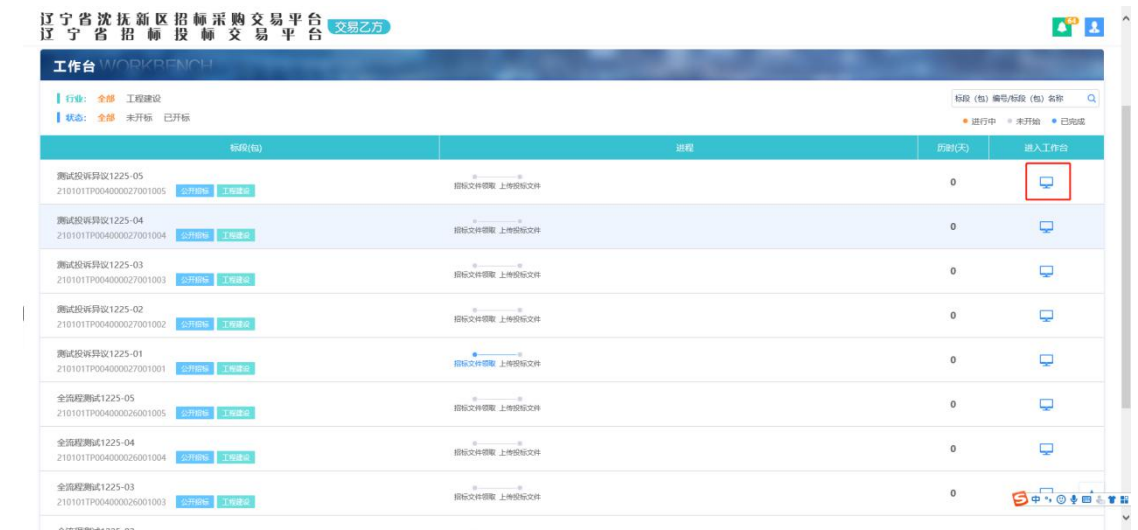

# <span id="page-5-0"></span>二、系统前期准备

<span id="page-5-1"></span>**2.1**、驱动安装说明

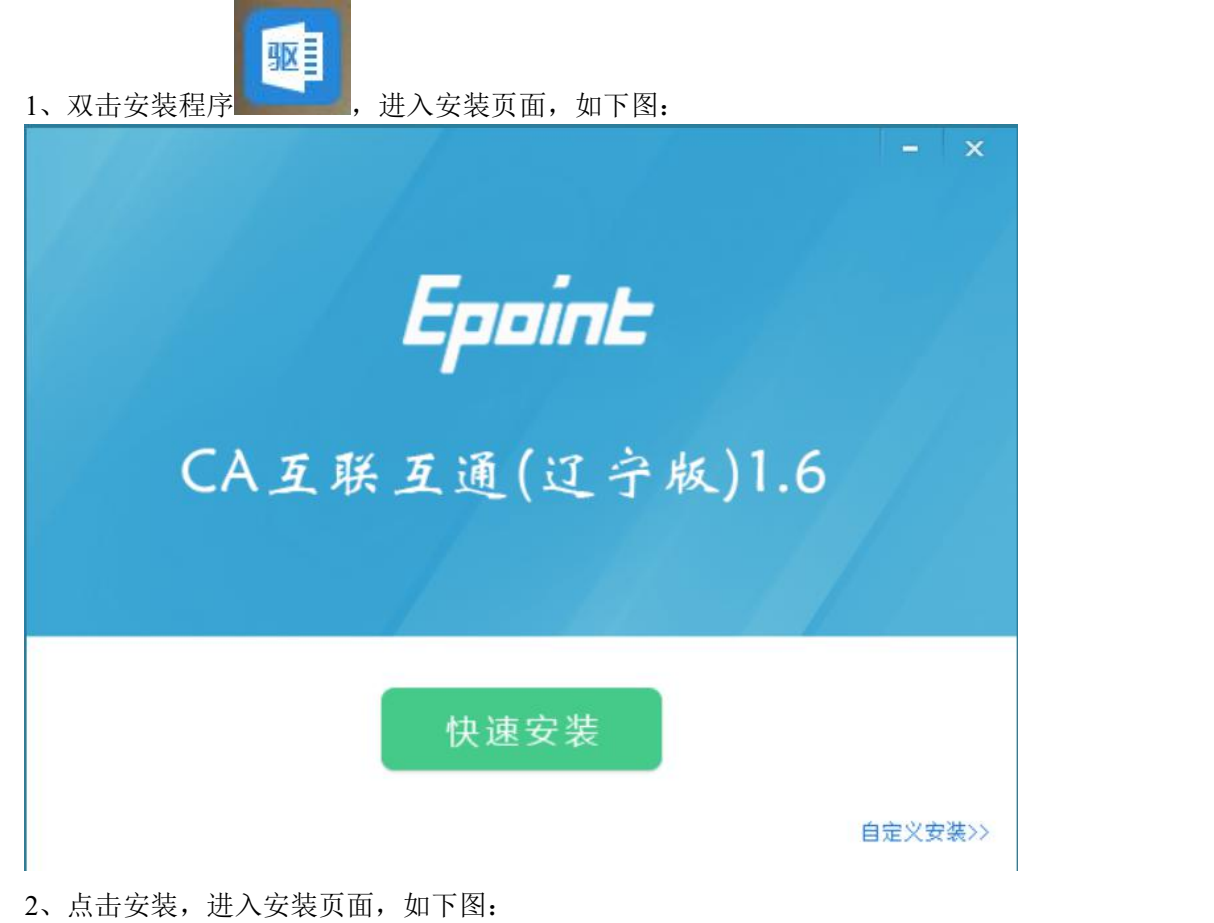

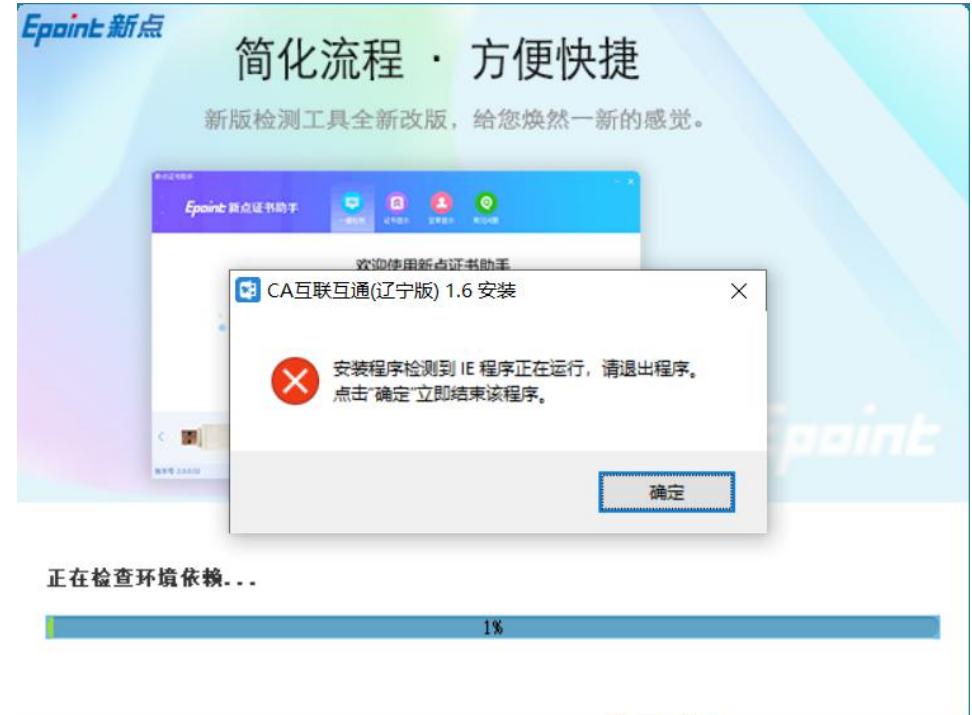

3、在这里驱动会检测是否有浏览器正在运行,点击"确定"后,自动关闭浏览器继续 进行驱动的安装,如下图:

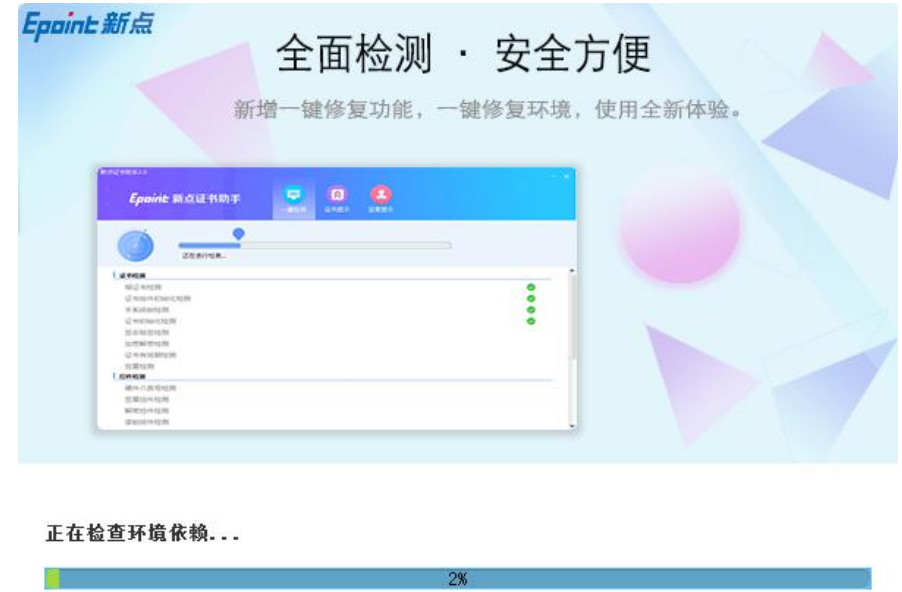

4、之后会有一个运行环境的安装,点击安装,如下图:

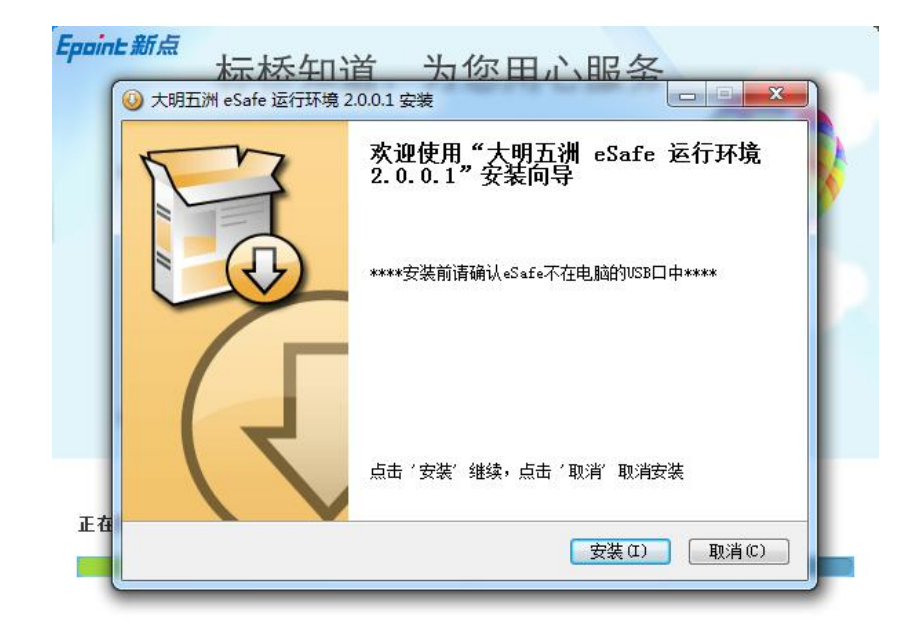

5、完成运行环境的安装后,点击"完成",继续驱动的安装,如下图:

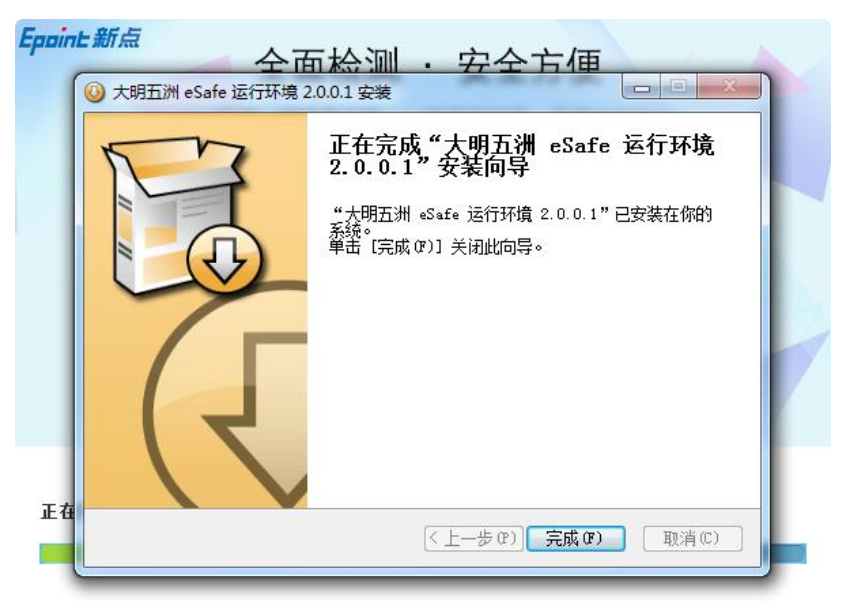

6、当驱动安装完成后,会弹出证书助手,在这个证书助手中可以帮助检测 CA 锁,显 示 CA 锁信息以及测试签章等功能, 如下图:

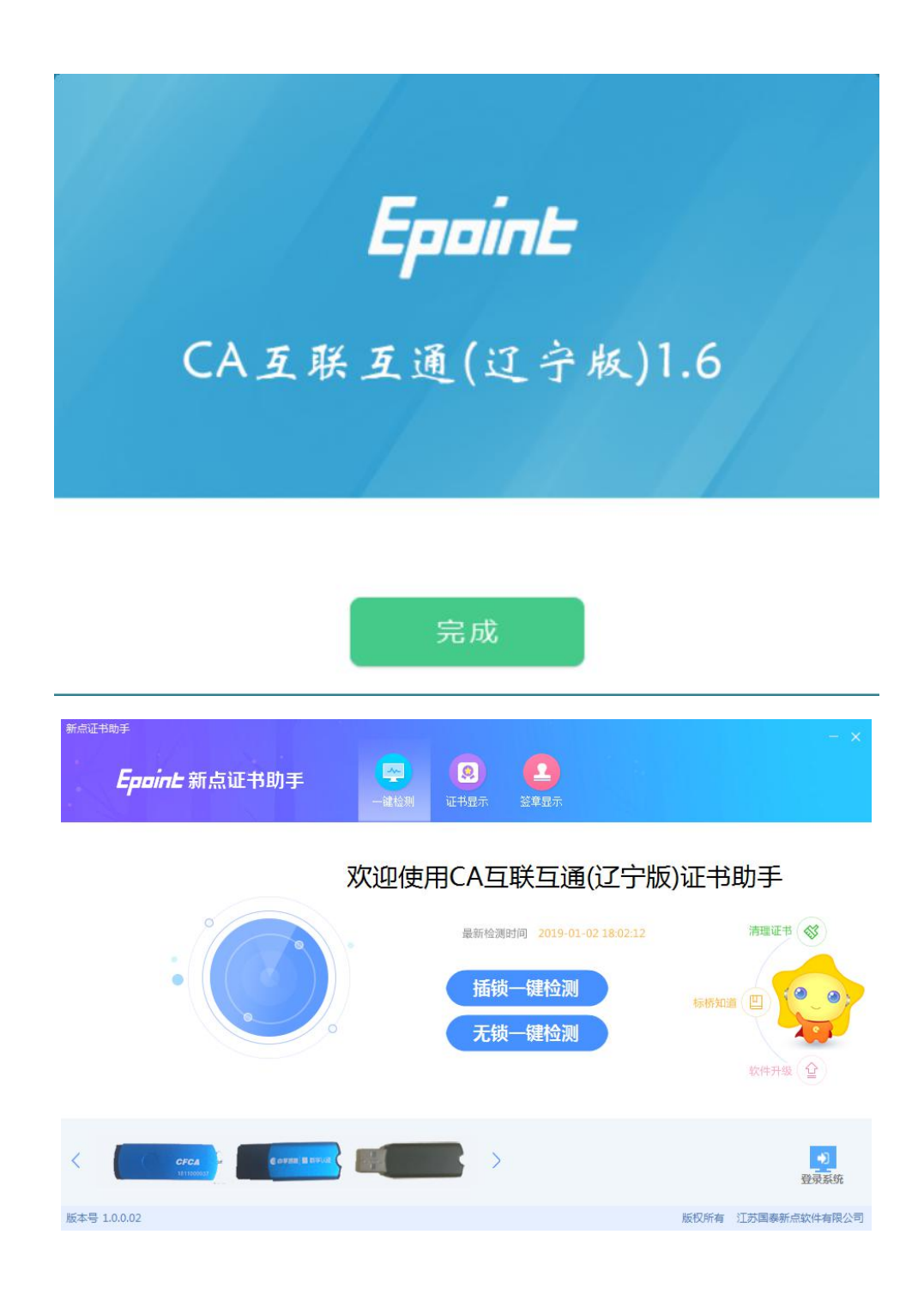

# <span id="page-8-0"></span>**2.2**、浏览器配置

### <span id="page-8-1"></span>**2.2.1**、**Internet** 选项

为了让系统插件能够正常工作,请按照以下步骤进行浏览器的配置。

1、打开浏览器, 在"工具"菜单→"Internet 选项", 如下图:

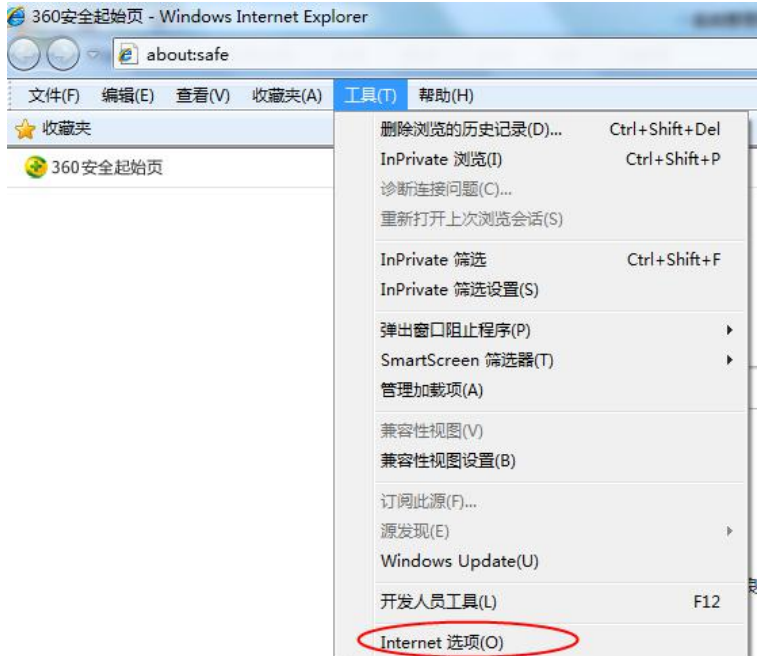

2、弹出对话框之后,请选择"安全"选项卡,具体的界面,如下图:

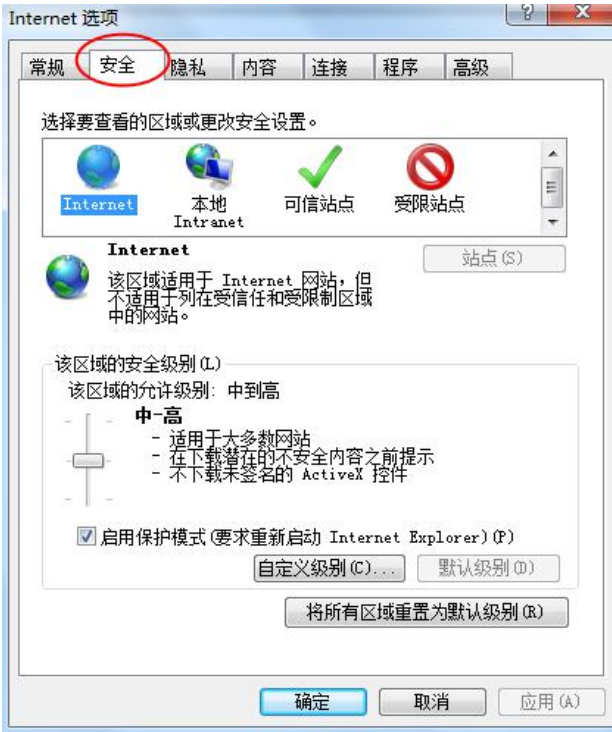

3、点击绿色的"受信任的站点"的图片,如下图:

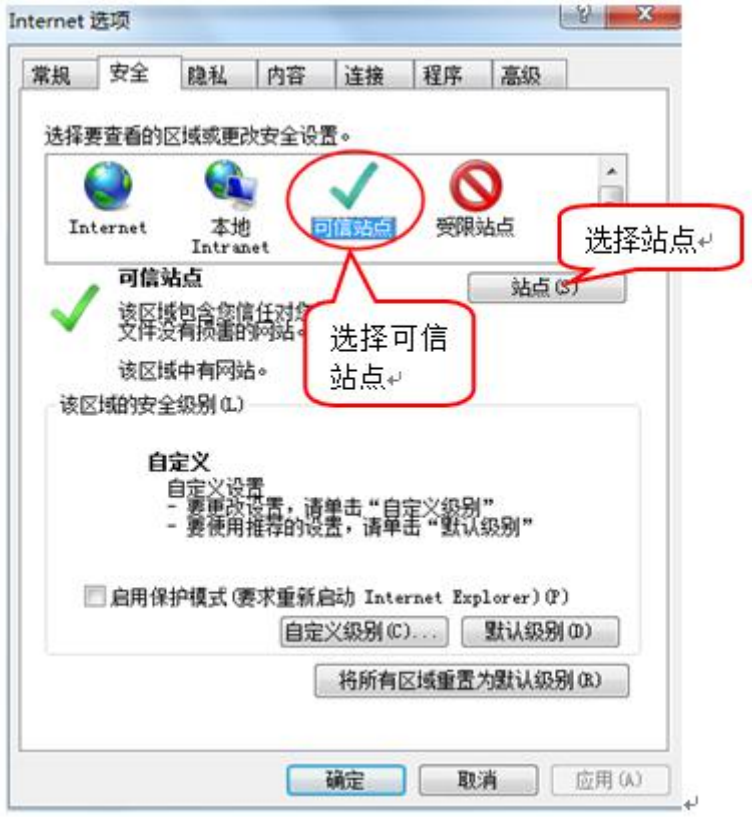

4、点击"站点"按钮,出现如下对话框,如下图:

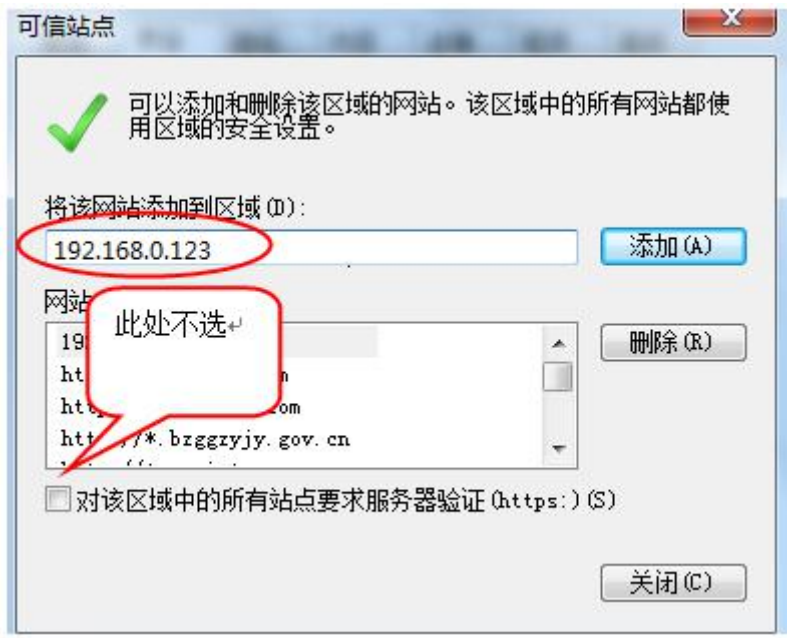

输入系统的访问地址,https://www.lnzbtb.com,然后点击"添加"按钮完成添加,再按"关 闭"按钮退出。

5、设置自定义安全级别,开放 Activex 的访问权限,如下图:

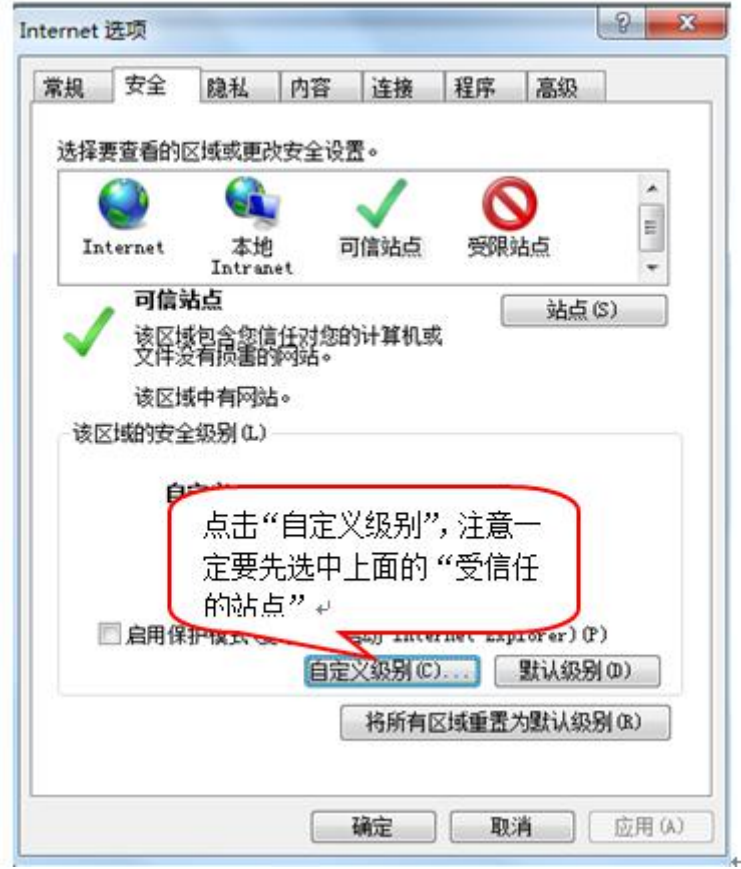

会出现一个窗口,把其中的 Activex 控件和插件的设置全部改为启用,如下图:

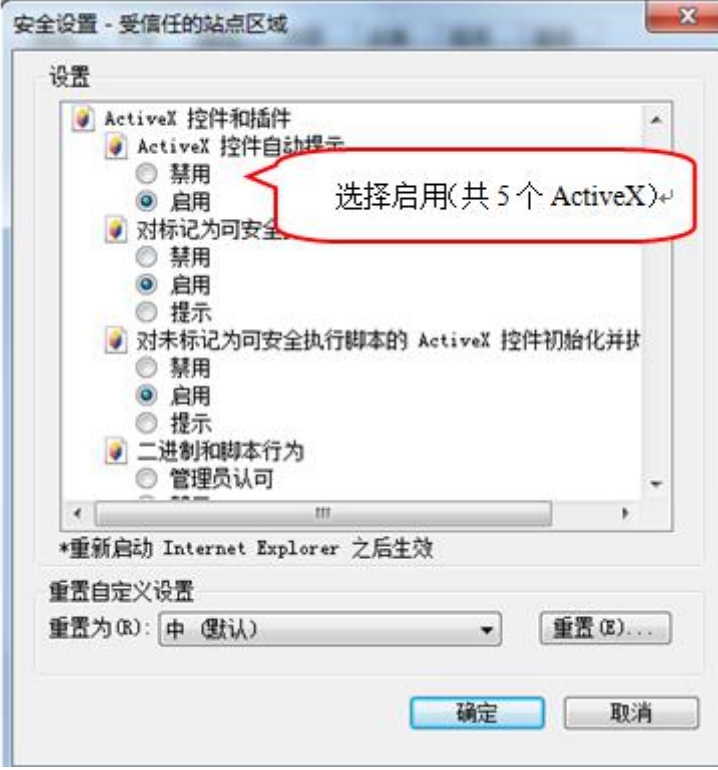

文件下载设置,开放文件下载的权限:设置为启用,如下图:

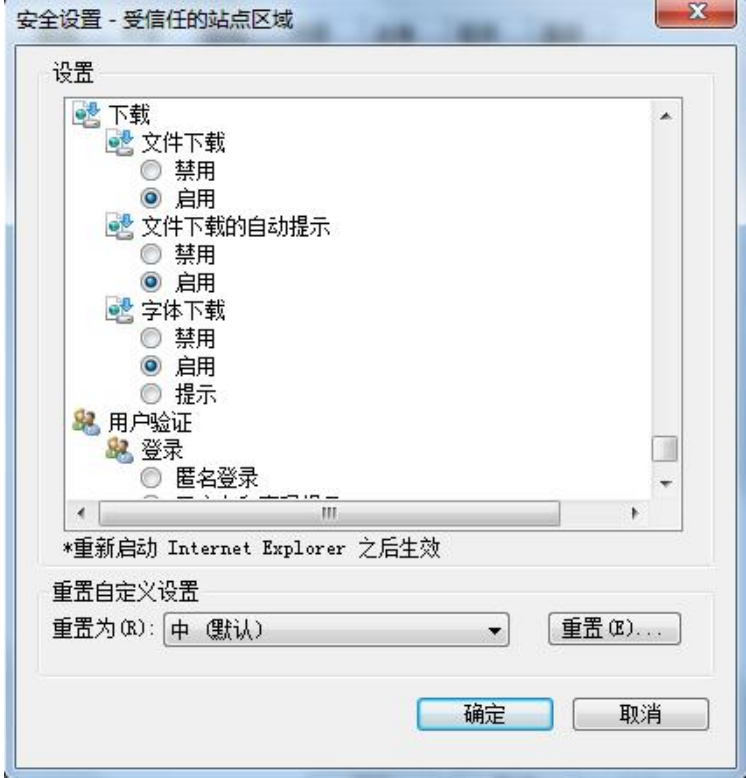

# <span id="page-12-0"></span>**2.2.2**、关闭拦截工具

上述操作完成后,如果系统中某些功能仍不能使用,请将拦截工具关闭再试用。比如在 windows 工具栏中关闭弹出窗口阻止程序的操作,如下图:

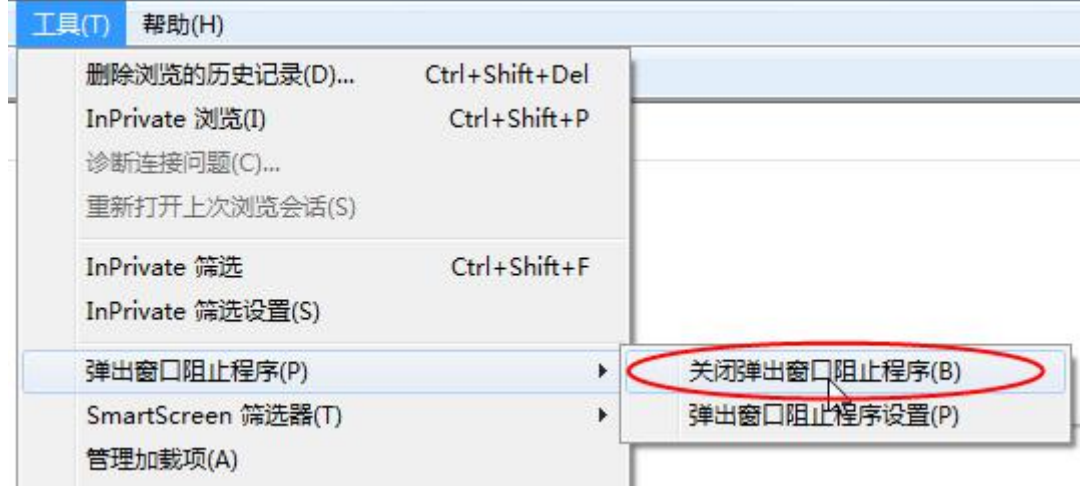

# <span id="page-13-0"></span>三、投标人业务申报系统

# <span id="page-13-1"></span>**3.1**、基本流程

流程图:

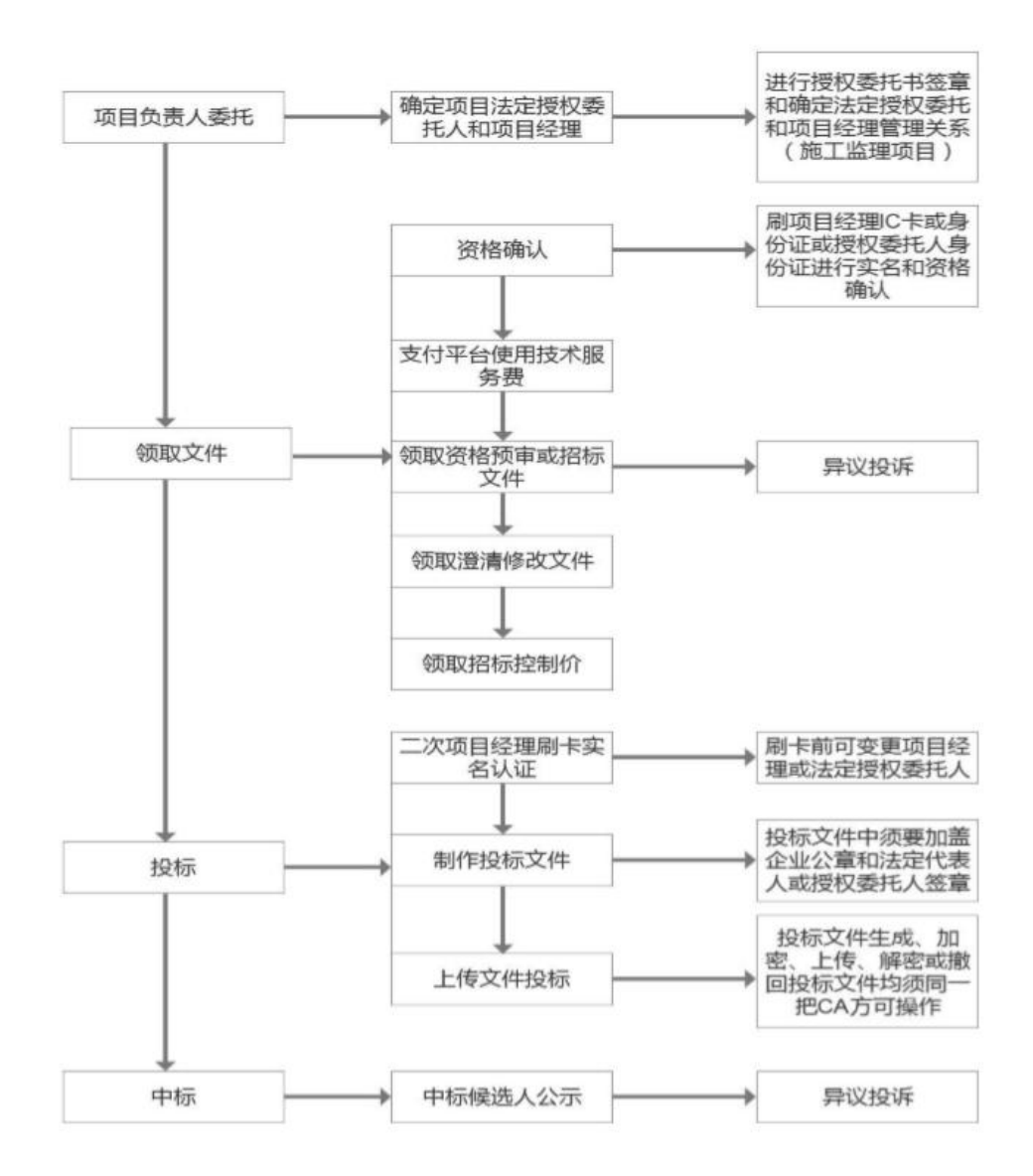

# <span id="page-13-2"></span>**3.2**、业务管理

### <span id="page-13-3"></span>**3.2.1**、招标文件领取

前提条件:【被委托人员】、【项目经理】已在诚信库中注册并审核通过。 基本功能:选择企业及人员【资质】,完成资格确认,领取招标文件。

操作步骤:

1、点击"建设工程业务"一"项目委托"一"项目委托人授权",如下图:

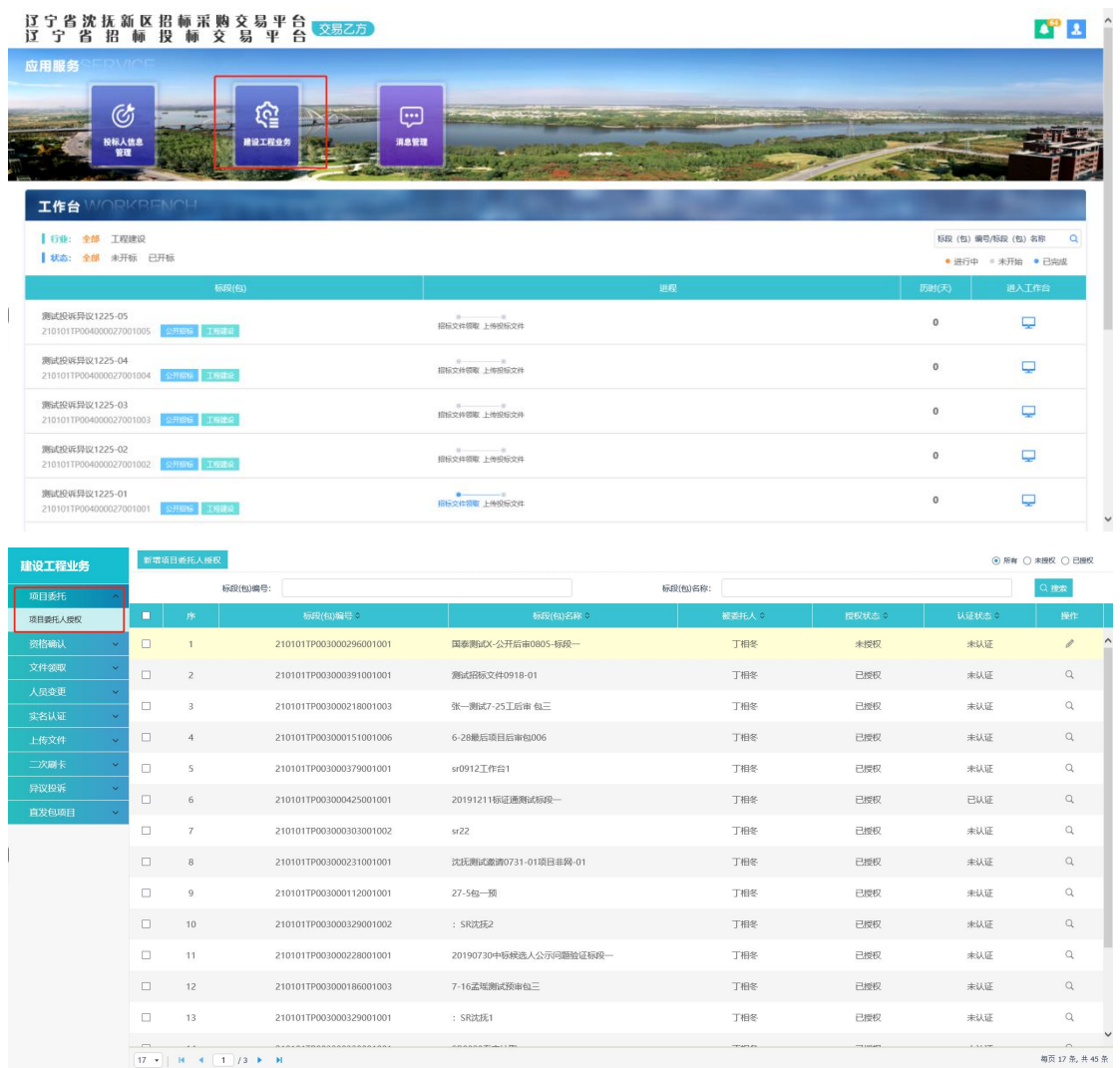

2、点击"新增项目委托人授权"按钮,进入"挑选项目"页面。如下图:

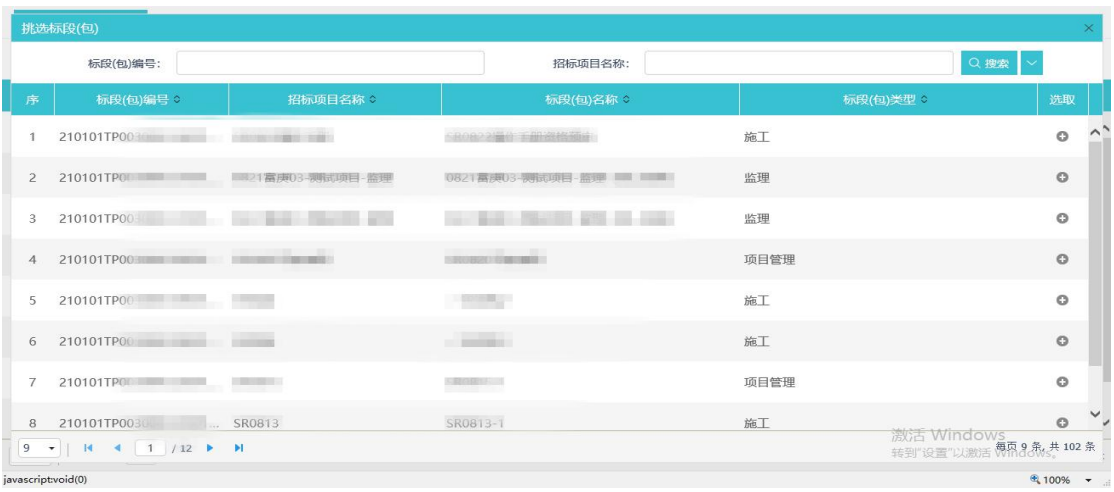

3、选择项目并点击"确定选择"按钮。进入"新增项目委托人授权"页面。如下图:

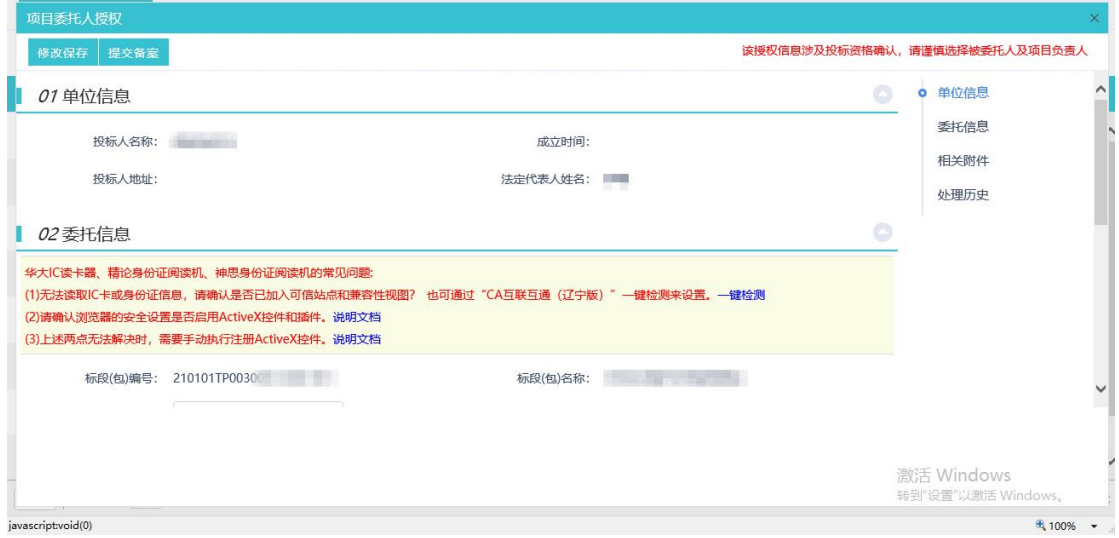

4、点击"读卡"或者"选择"指定委托人后点击"点击生成"按钮生成附件,如下图:

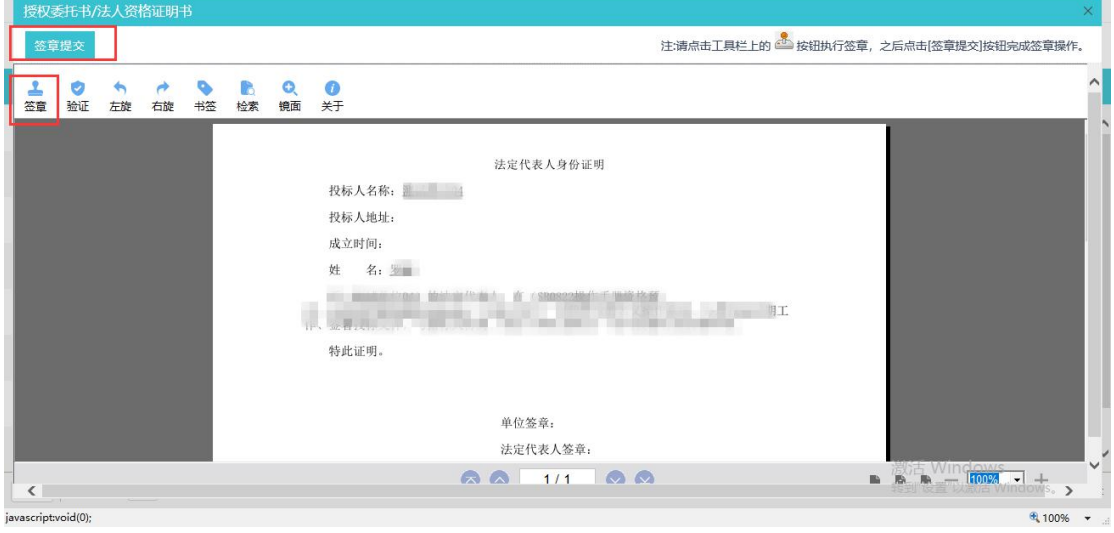

- 5、点击【签章】按钮进行签章后,再点击【签章提交】后退回到原页面,再点击【提交备
- 案】后完成项目委托人授权操作。

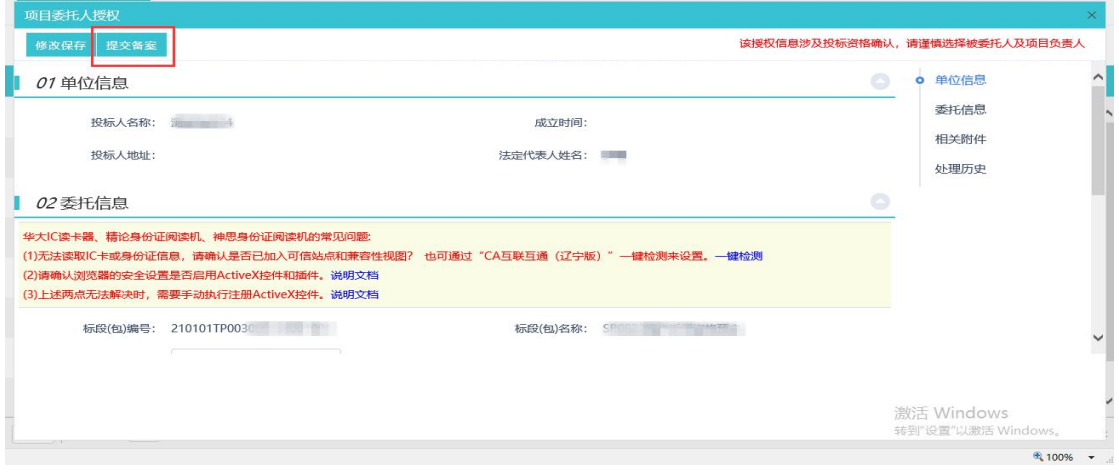

注意:

1.所有标段类型都需要进行授权人指定,人员可挑、可读身份证。

2.授权委托人是法人时,生成法人证明证明书而非委托函。

3.投标人诚信库开放法人身份证信息维护。

6、点击"工程业务"—"文件领取"—"招标文件领取",点击相应标段后面的【领取】 按钮,如图:

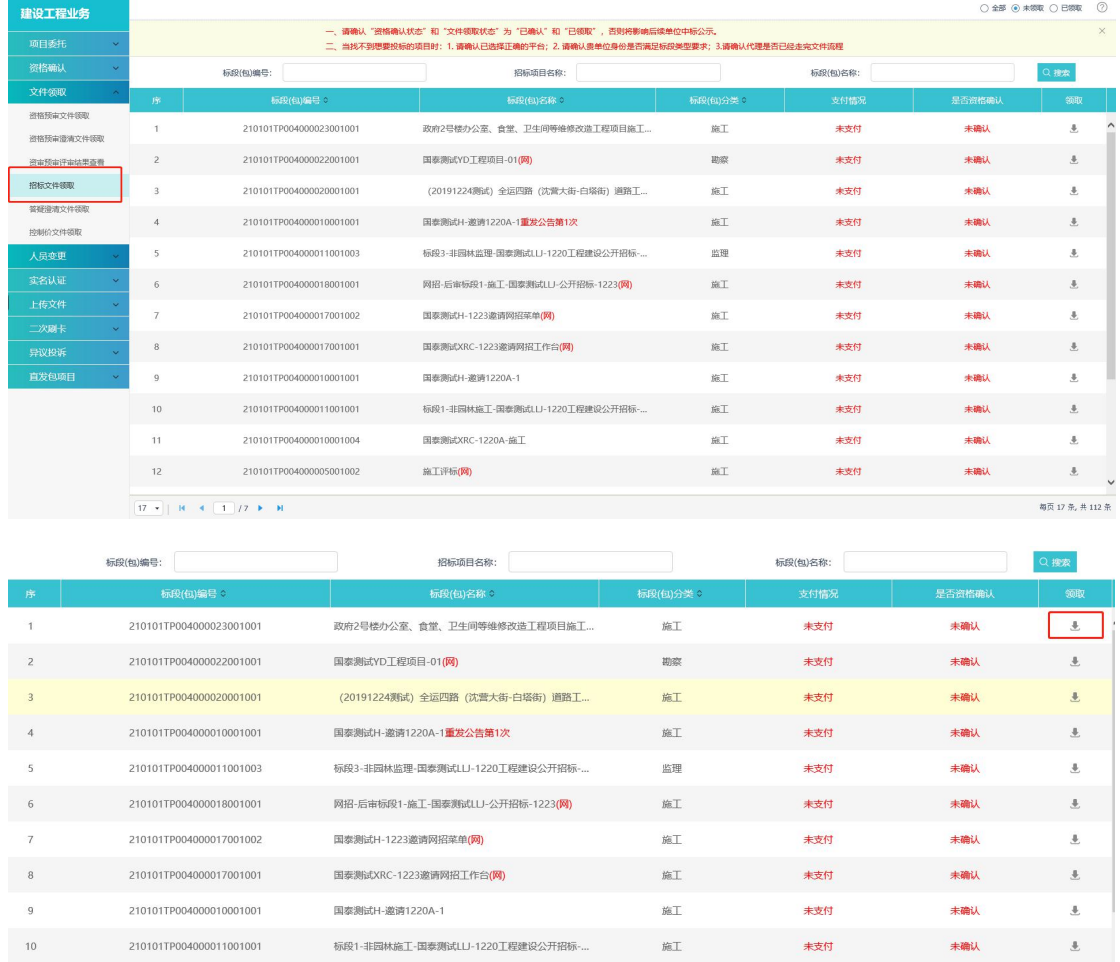

7、【项目经理】读卡后,生成【项目负责人委托函】并通过【企业主锁】与【人员 CA 锁】 进行"公章"与"个人章"的加盖,完成后进行提交并自动审核通过。如下图:

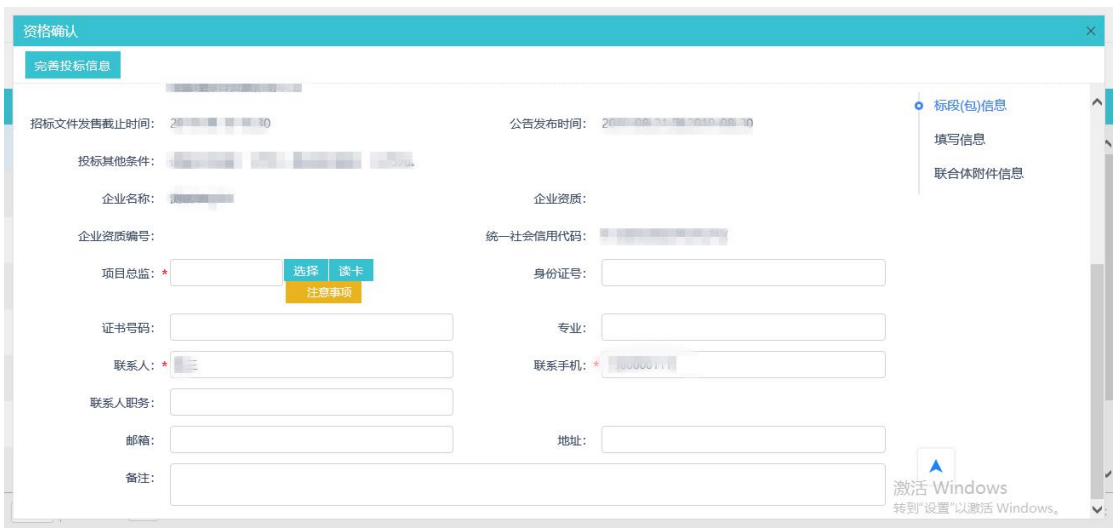

#### さんじょう しょうしょう こうしょう こうしょう 注意 しょうしょう はんしょう しょうかい しんしゅう

1.在资格确认时,需要读取项目经理或总监的身份信息,可以使用【新一代读卡器】通 过读取人员的【身份证】来完成身份验证。

2.招标文件、资审文件、邀请函确认所有标段类型都需要指定项目负责人(可挑、可读 卡、可刷身份证),选择后才可缴费、下文件。

3.领取招标文件前可先不指定授权委托人,指定项目负责人即可领取文件。(项目负责 人一概挑选)

4.授权委托人没有进行实名认证项目负责人选择时必须刷卡或身份证

5.授权委托人进行实名认证后项目负责人可以挑选

6.如项目支持"联合体报名",则可以再下方添加联合体单位进行联合报名。

8、联合体报名时, 在选择完本单位的项目负责人后, 需要点击下面联合体报名的"选择" 按钮,并选择负责人,添加后上传联合体协议书,如下图:

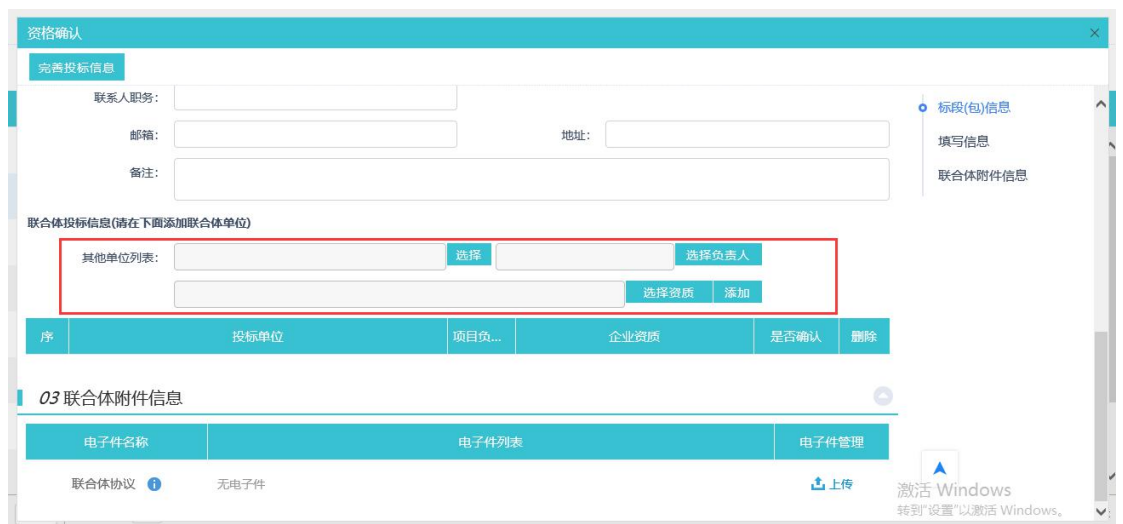

邀请后,选择的单位需要点击"联合体资格确认"功能模块,找到相关项目点击"操作" 按钮。状态会修改为"已确认"。联合体投标单位资格确认后,先前的投标单位才可以进行 主体资格确认。(联合体确认详见 3.2.7)

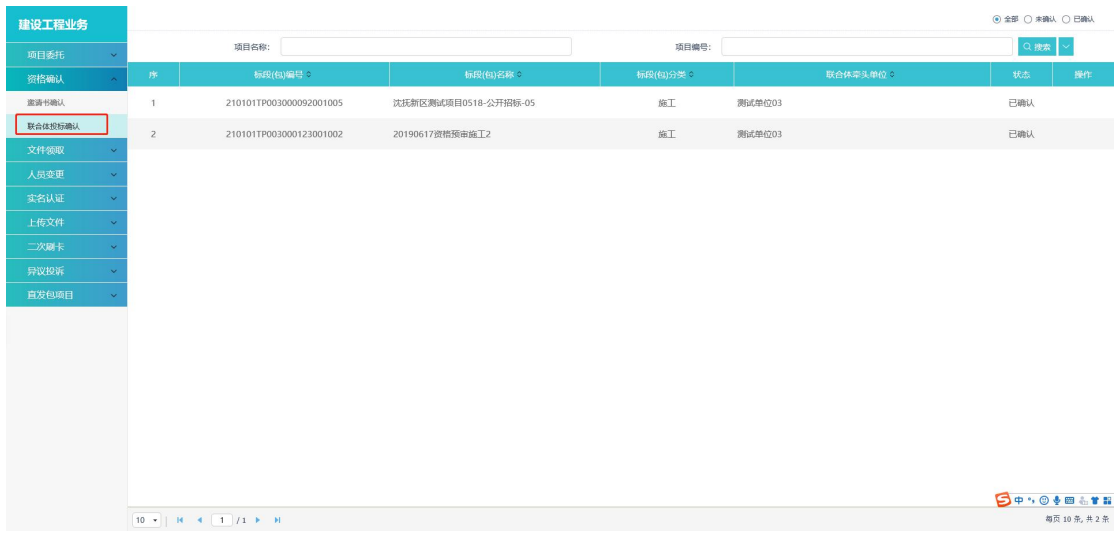

# <span id="page-18-0"></span>**3.2.2**、邀请书确认

前提条件:由招标代理发起了一个邀请招标的项目,且邀请该投标方参加项目。

基本功能: 查看标段(包)信息及确认是否参与该项目。

#### 操作步骤:

1、点击"工程业务一资格确认一邀请书确认"菜单,进入招标项目列表页面。如下图:

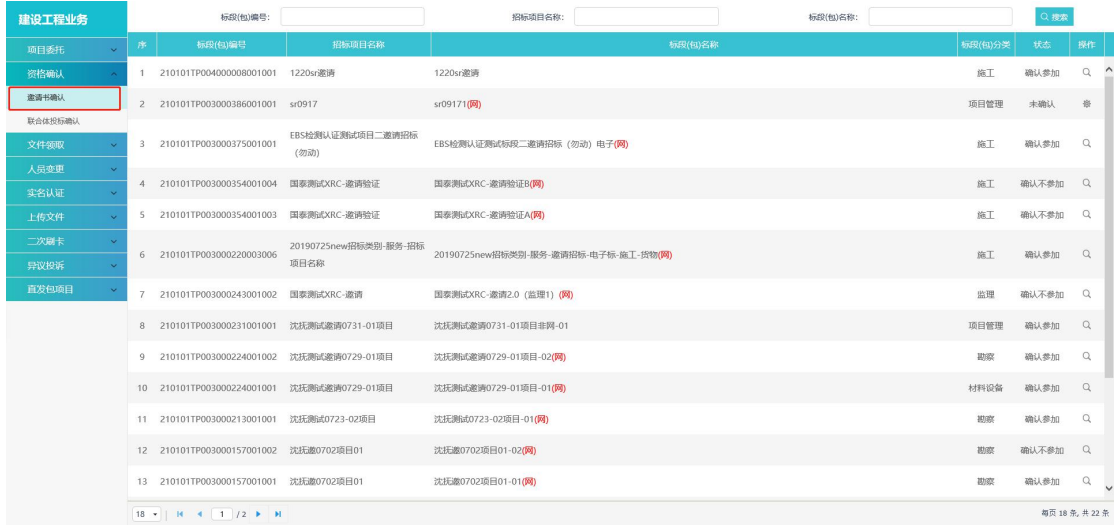

2、选择未确认的项目,点击项目后面的"操作"按钮,进入"邀请书确认"页面。如

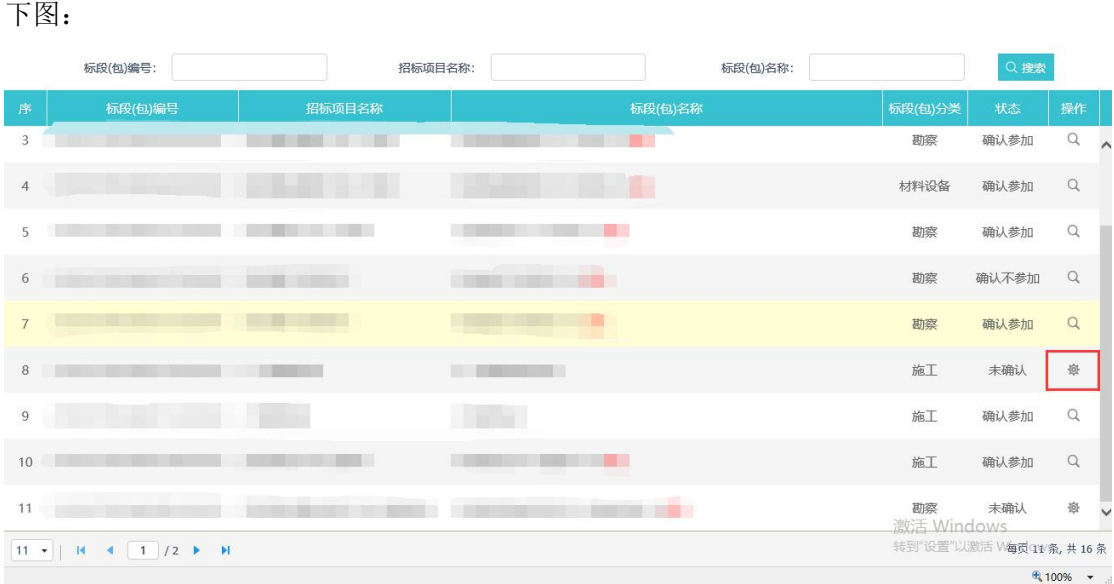

3、填写页面信息并刷卡选择项目经理,点击"确定参加"或"确认不参加"按钮来选择 是否参加该项目。选择后退回到项目列表页面,项目的状态会变更。如下图:

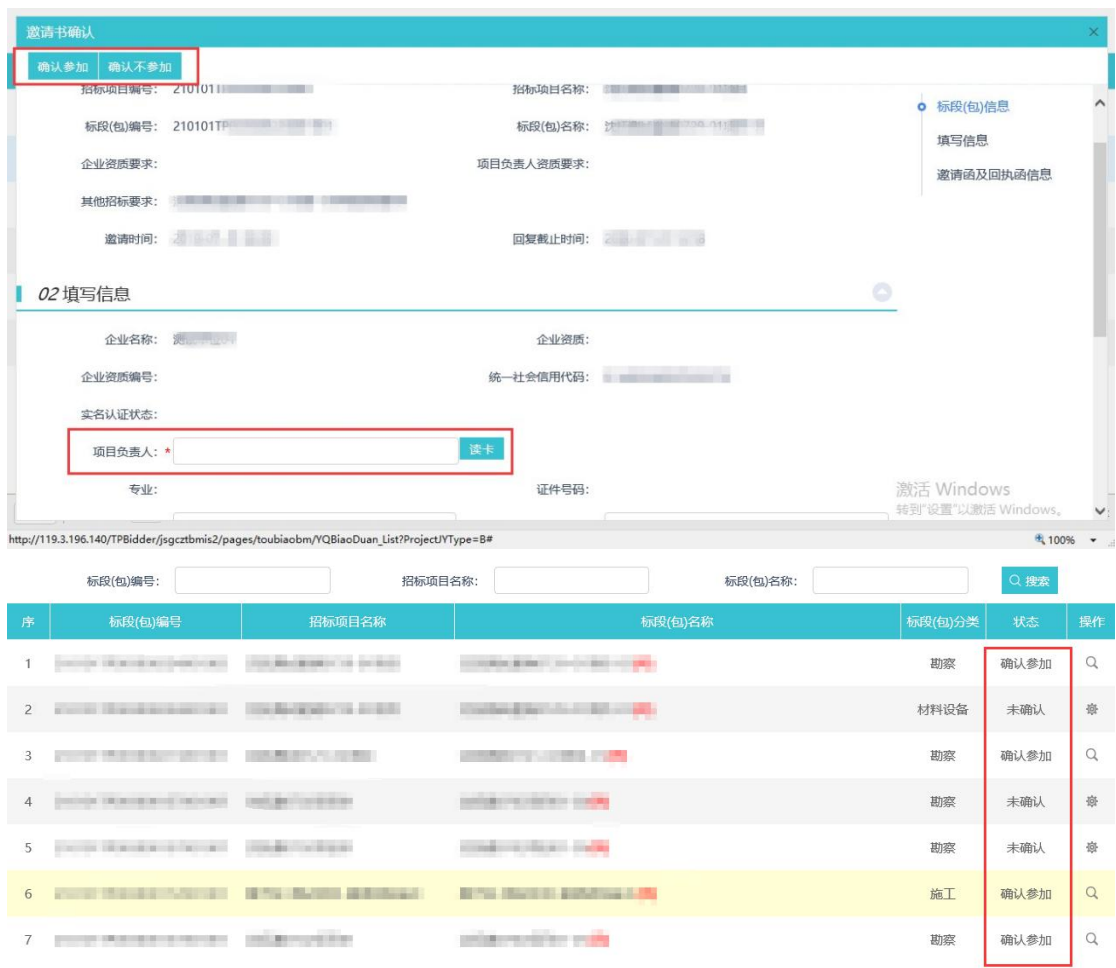

# <span id="page-20-0"></span>**3.2.3**、资格预审文件领取

前提条件:招标代理已制作资审文件,且发布了资审公告。已经进行项目委托人授权 基本功能:领取资审文件。

#### 操作步骤:

1、项目委托人授权之后,点击"工程业务一文件领取一资格预审文件领取"菜单,进 入资审文件列表页面。如下图:

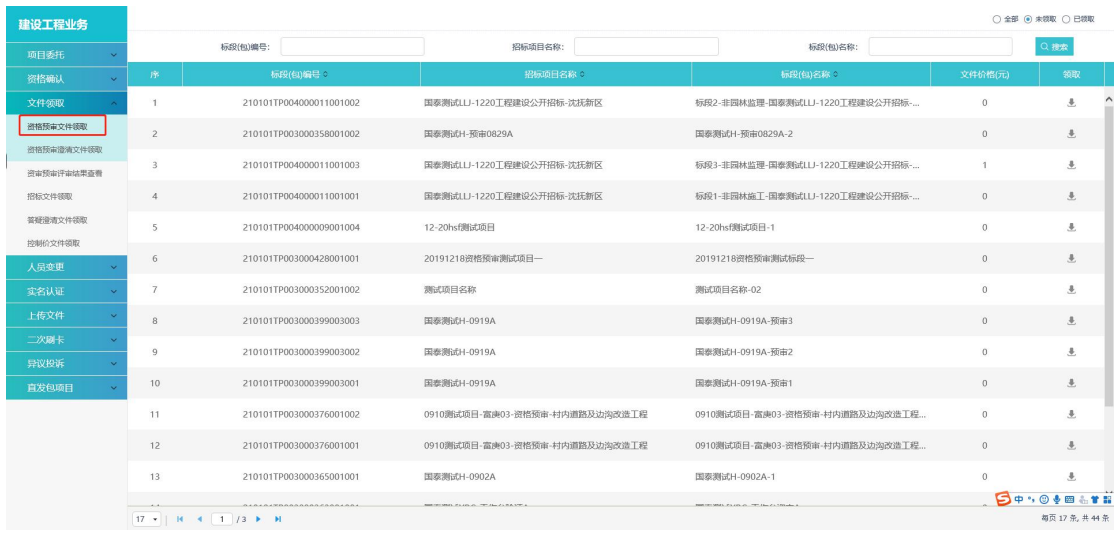

2、点击相应标段后面的"领取"按钮,如下图:

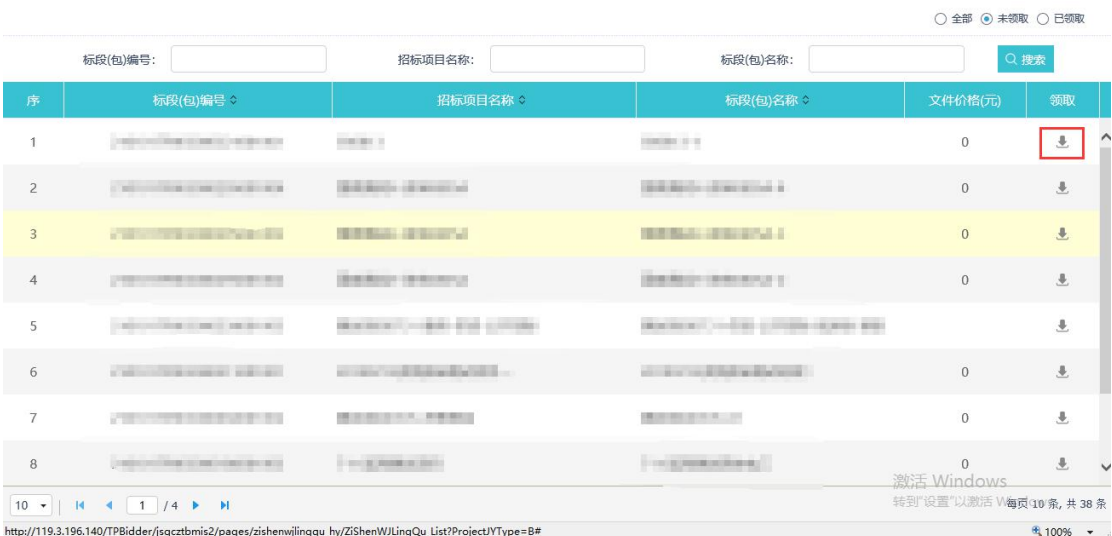

3、【项目经理】读卡后,生成【项目负责人委托函】并通过【企业主锁】与【人员 CA 锁】进行"公章"与"个人章"的加盖,完成后进行提交并自动审核通过。如下图:

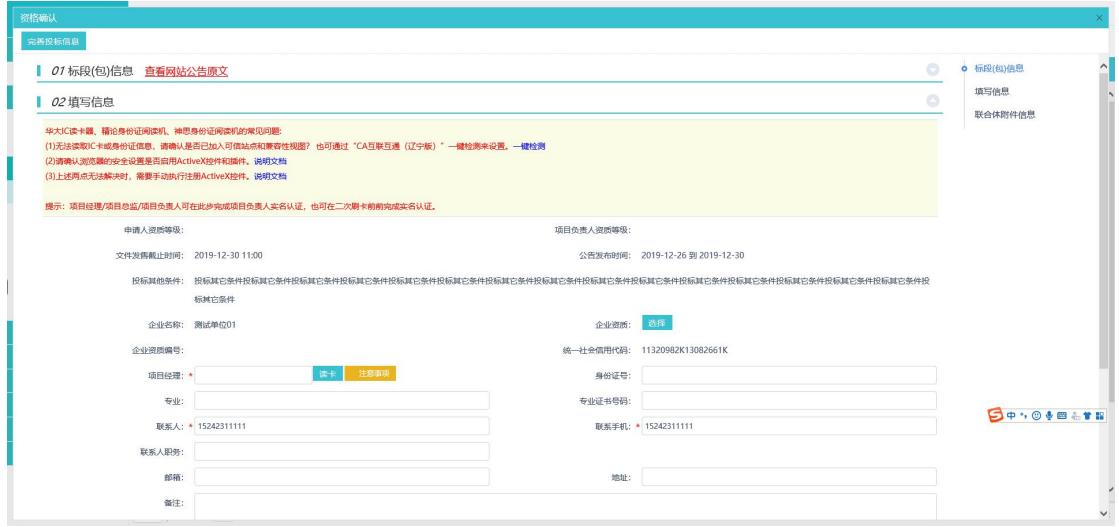

4、资格确认后,可下载资审文件。

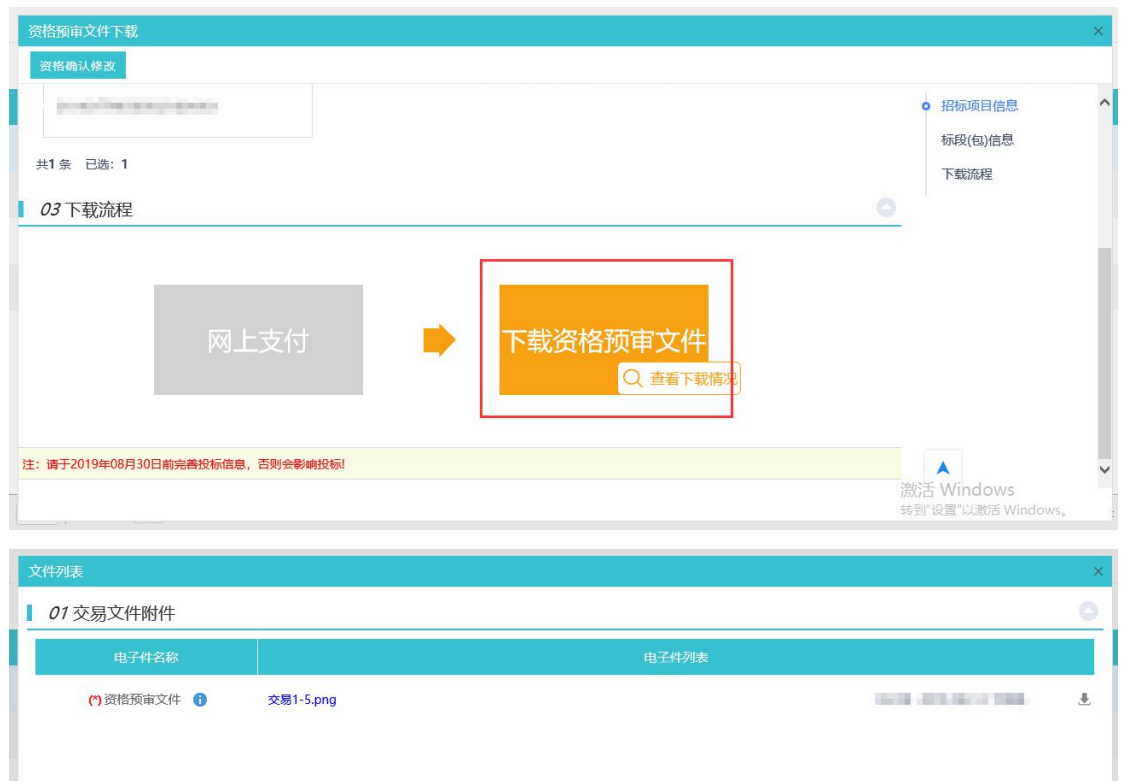

#### 7、回到项目列表页面,该项目就会划归到已领取的分类。如下图:

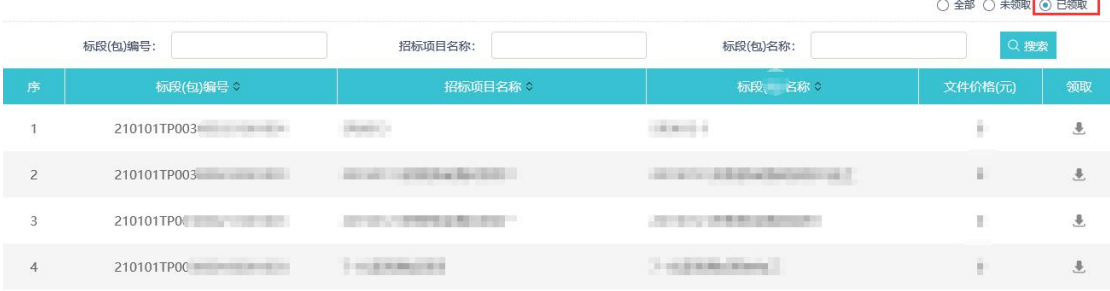

# <span id="page-22-0"></span>**3.2.4**、项目负责人实名认证

前置条件:已经领取过招标文件

基本功能:项目负责人实名认证。

#### 操作步骤:

1、点击"工程业务一实名认证一项目负责人实名认证"菜单,进入项目负责人实名认 证页面。如下图:

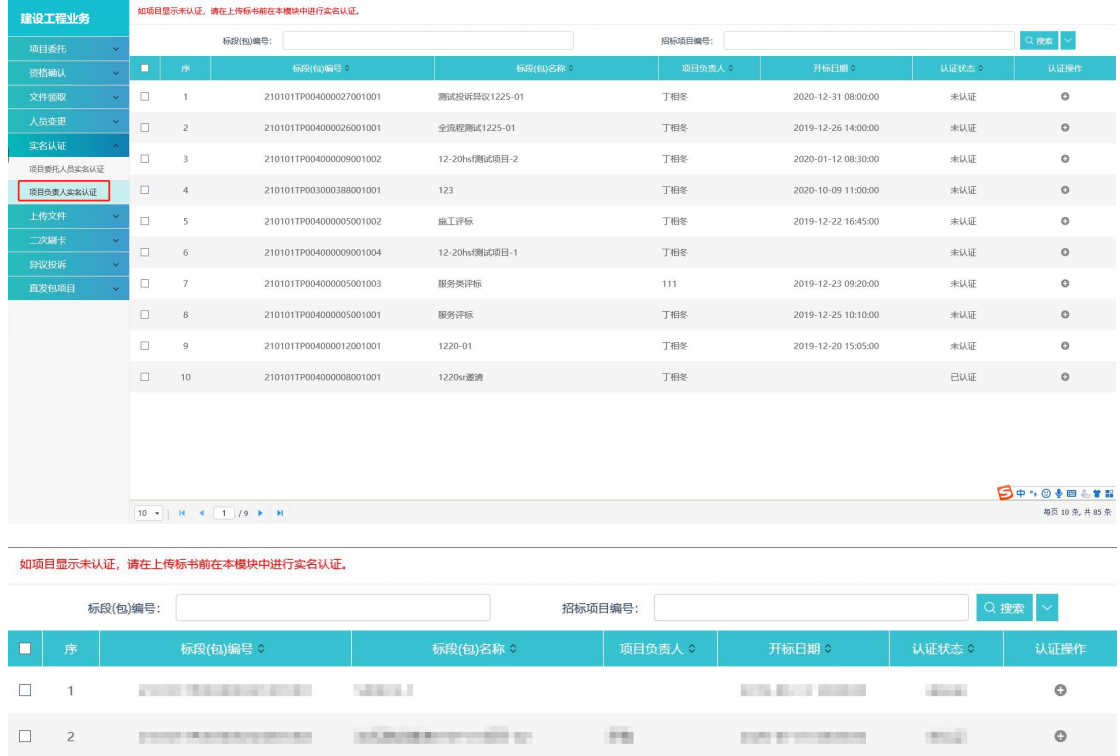

2、选择已经领取过招标文件项目,点击项目后面的"认证操作"按钮,进入"项目负 责人实名认证"页面。如下图:

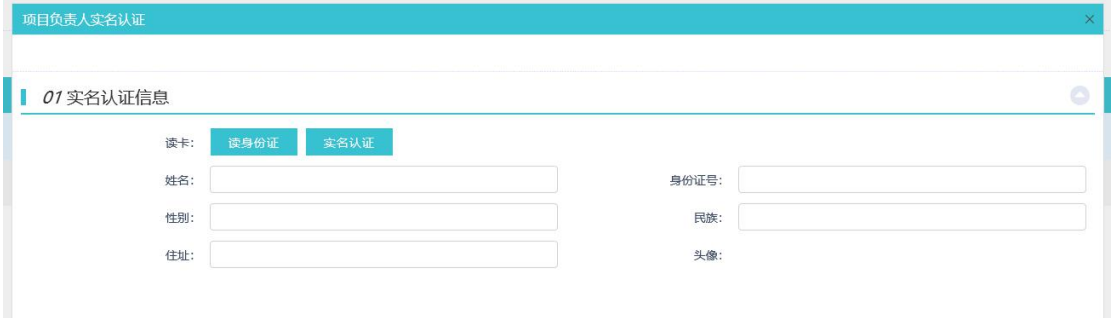

在实名认证时,需要读取项目负责人的身份信息,可以使用【新一代读卡器】通过读取 人员的【身份证】来完成身份验证。点击"读身份证"获取身份信息后,再点击"实名认证" 按钮完成操作。

注意:

1.如项目负责人资格确认读取的是身份证,那么项目负责人实名认证通过,并在此菜单标段 显示"已认证"。

2.项目负责人和授权委托人人是同一人时,认证一次即全部认证成功。

3.未进行项目负责人实名认证的,代理发中标候选人公示时挑不到此单位

### <span id="page-24-0"></span>**3.2.5**、项目委托人员实名认证

前置条件:已经领取过招标文件

基本功能:项目负责人实名认证。

#### 操作步骤:

1、点击"工程业务一实名认证一项目委托人员实名认证"菜单,进入授权委托人实名 认证页面。如下图:

<span id="page-24-1"></span>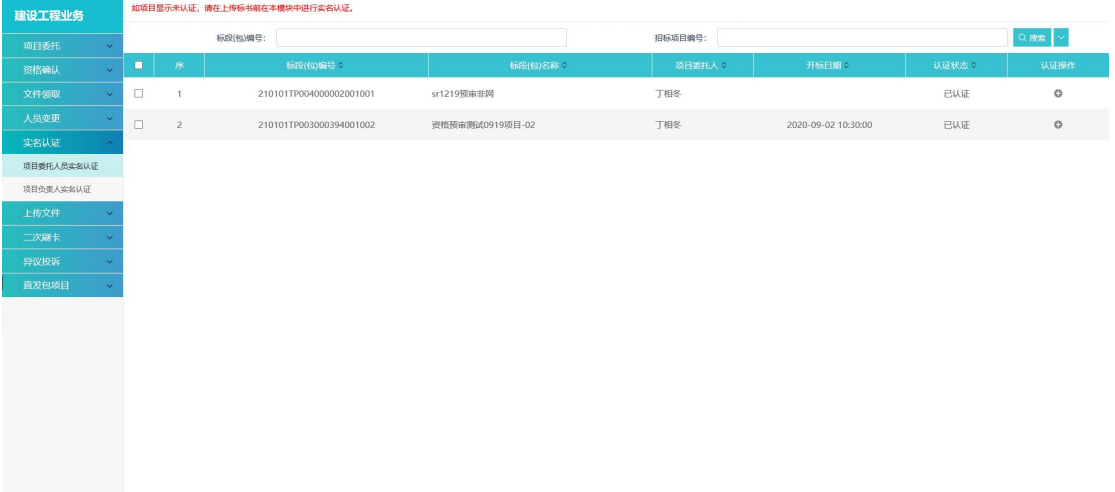

**3.2.6**、

## 资格预审澄清文件领取

前置条件:招标代理已制作资审澄清文件,且发布了资审变更公告。

基本功能:领取资审澄清文件。

#### 操作步骤:

1、点击"工程业务一文件领取一资格预审澄清文件领取"菜单,进入资审澄清文件列 表页面。如下图:

**每页 10 条, 共 2 条** 

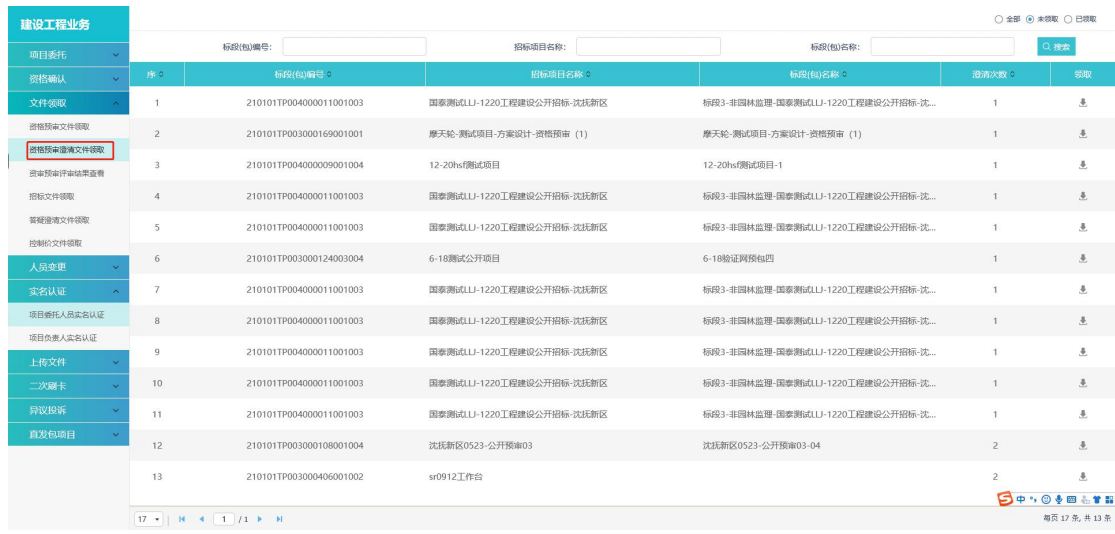

2、点击相应标段后面的"领取"按钮,进入"资审澄清文件下载"页面。如下图:

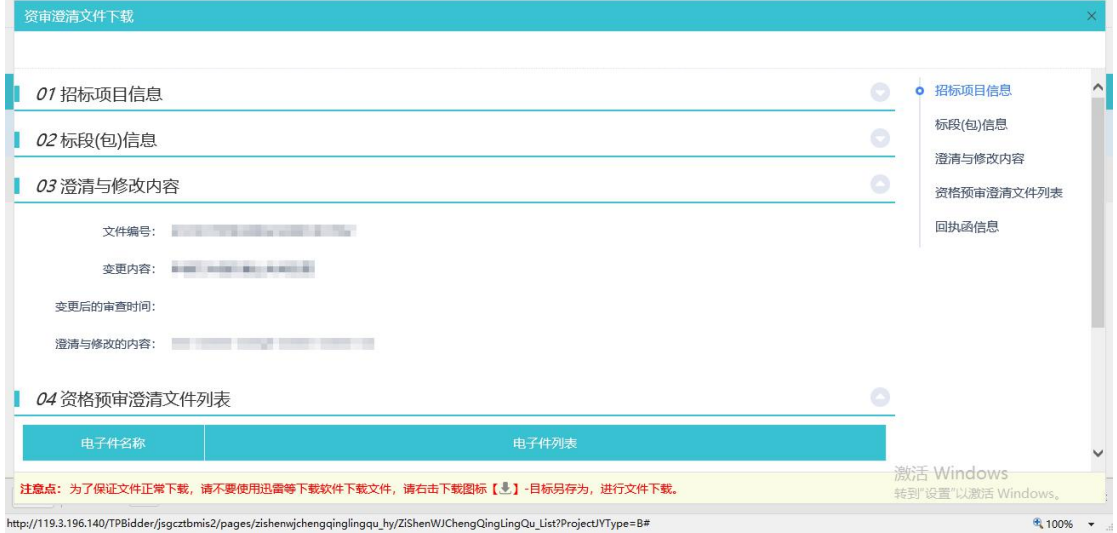

3、点击资审预审文件列表中的下载按钮,完成下载,之后点击"递交回执"按钮,可 以进入"生成回执单"页面。如下图:

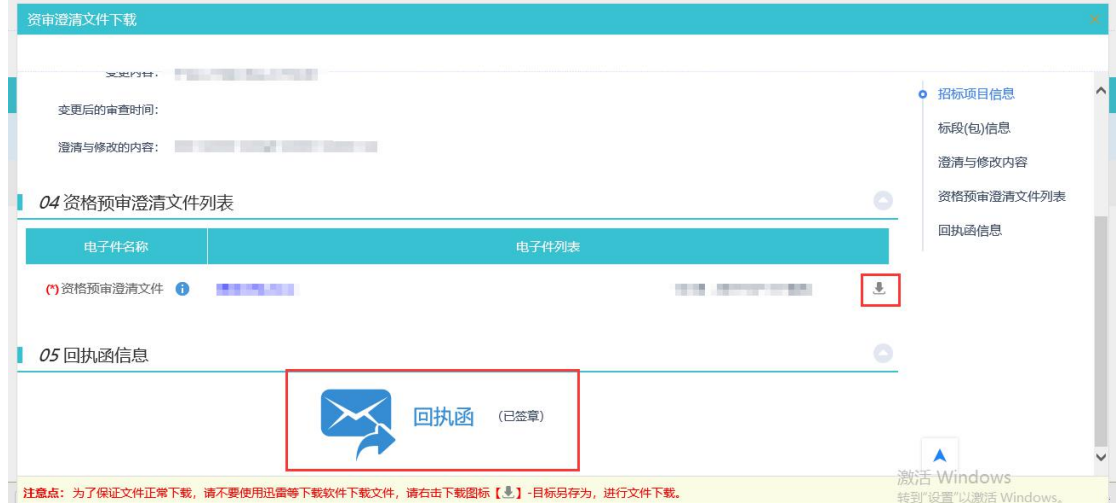

4、完成签章后,点击 "签章提交"按钮,可以提交一个回执给招标代理,回到资审澄清

文件下载页面后,回执函信息状态会变为已签章,如下图:

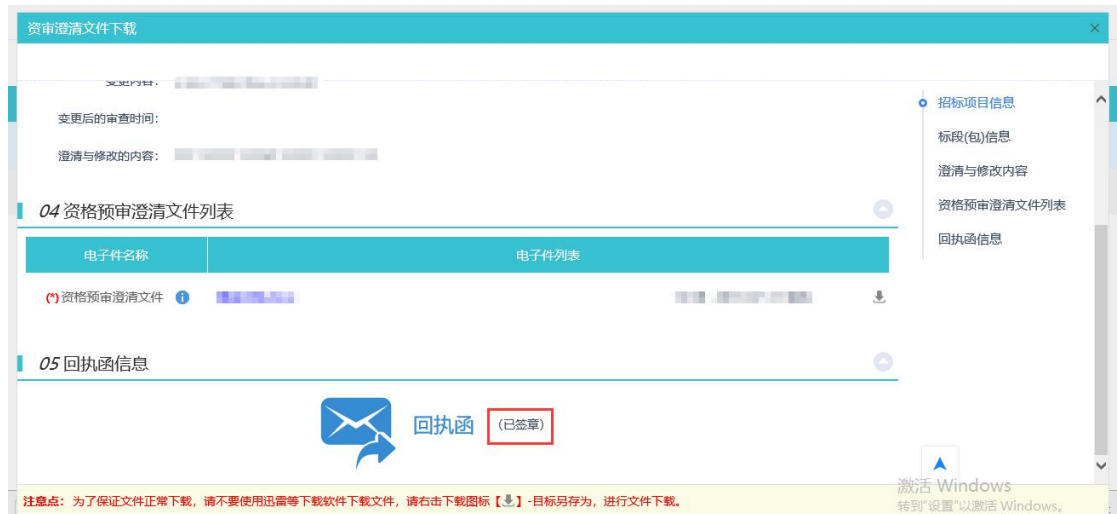

5、回到项目列表页面,该项目就会划归到已领取的分类。如下图:

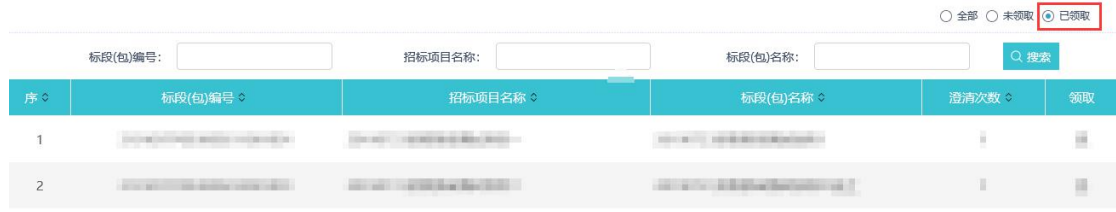

# <span id="page-26-0"></span>**3.2.7**、联合体投标确认

前置条件:主体单位对一个项目进行报名。

基本功能: 对联合体报名结果进行确认。

#### 操作步骤:

1、点击"工程业务一资格确认一联合体投标确认"菜单,进入列表页面。如下图:

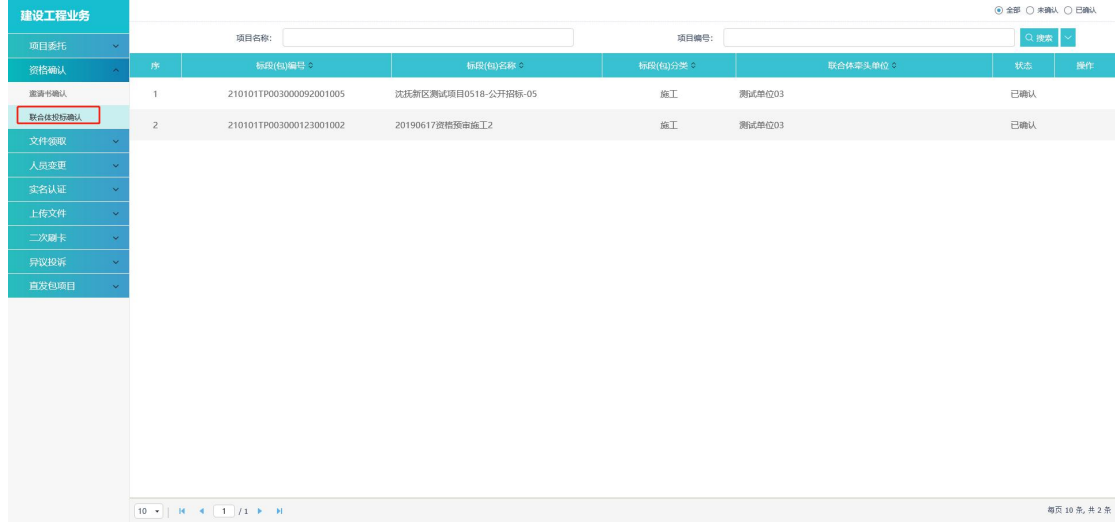

2、选择一个项目,点击项目后面"操作"按钮,会弹出一个提示是否确认报名,点击 报名即可确认联合体报名。

### <span id="page-27-0"></span>**3.2.8**、答疑澄清文件领取

前置条件:招标代理已制作答疑澄清文件,且发布了答疑澄清公告。

基本功能:领取答疑澄清文件。

#### 操作步骤:

1、点击"工程业务一文件领取及上传一答疑澄清文件领取"菜单,进入答疑澄清文件 列表页面。如下图:

| 建设工程业务                   |                         |                                      |                   |                      |                | ○ 金部 ● 未领取 ○ 已领取      |
|--------------------------|-------------------------|--------------------------------------|-------------------|----------------------|----------------|-----------------------|
| 项目委托<br>v                |                         | 标段(包)编号:                             | 招标项目名称:           | 标段(包)名称:             |                | Q搜索                   |
| 资格确认<br>$\checkmark$     | 序                       | 标段(包)编号:                             | 招标项目名称            | 标段(包)名称              | 滑清次数           | 领取                    |
| 文件领取                     | $\overline{1}$          | 210101TP003000406001001              | 20190916保证金测试项目一  | (M)                  | $\overline{1}$ | $\pm$                 |
| 资格预审文件领取                 | $\overline{z}$          | 210101TP003000406001001              | 20190916保证金测试项目一  | $(\overline{M})$     | $\overline{2}$ | $\pm$                 |
| 资格预审澄清文件领取<br>资审预审评审结果查看 | $\overline{\mathbf{3}}$ | 210101TP003000359001001              | 国泰测试X-公开招标0829A   | 国泰测试X-公开招标0829A-标段一  | $\overline{1}$ | $\pm$                 |
| 招标文件领取                   | $\overline{4}$          | 210101TP003000211001001              | 20190723资格预审测试项目一 | 20190723资格预审测试标段1    | $\mathbf{1}$   | 土                     |
| 答疑澄清文件领取<br>控制价文件领取      | $\mathsf{s}$            | 210101TP003000210001002              | 《7-23测试流转》基督教大家   | 《7-23测试流转》基督教后审包二(网) | $\overline{1}$ | $\pm$                 |
| 人员变更                     |                         |                                      |                   |                      |                |                       |
| 实名认证                     |                         |                                      |                   |                      |                |                       |
| 上传文件                     |                         |                                      |                   |                      |                |                       |
| 二次刷卡                     |                         |                                      |                   |                      |                |                       |
| 异议投诉                     |                         |                                      |                   |                      |                |                       |
| 直发包项目                    |                         |                                      |                   |                      |                |                       |
|                          |                         |                                      |                   |                      |                |                       |
|                          |                         |                                      |                   |                      |                |                       |
|                          |                         |                                      |                   |                      |                |                       |
|                          |                         |                                      |                   |                      |                | <b>BOYOVE &amp;TH</b> |
|                          |                         | $17 +  $ H 4 1 /1 $\triangleright$ H |                   |                      |                | 每页 17 条, 共 5 条        |

2、点击相应标段后面的"领取"按钮,进入"查看文件明细"页面。如下图:

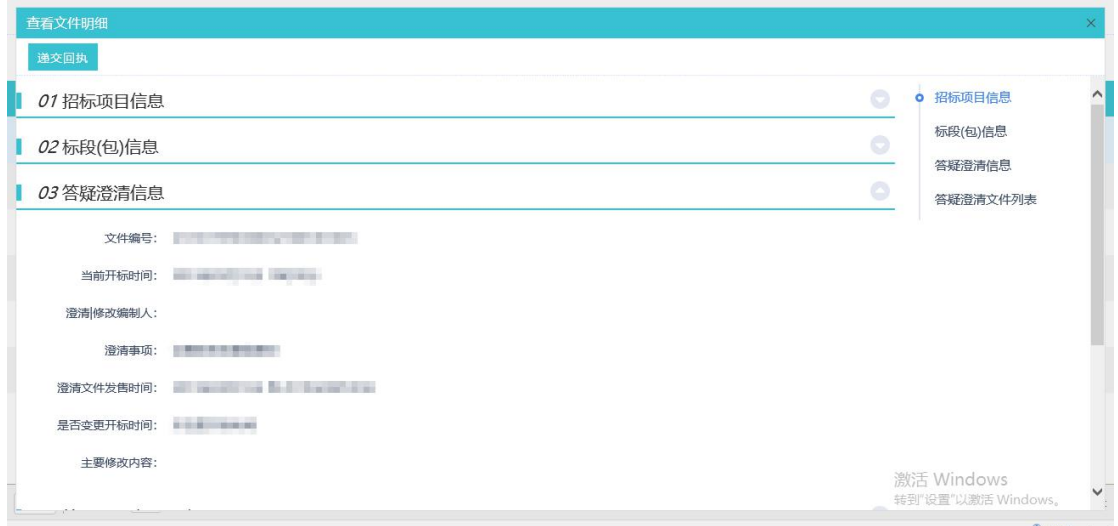

3、点击答疑澄清文件列表中的领取澄清文件按钮,完成下载,之后点击"递交回执" 按钮,可以进入"生成回执单"页面。如下图:

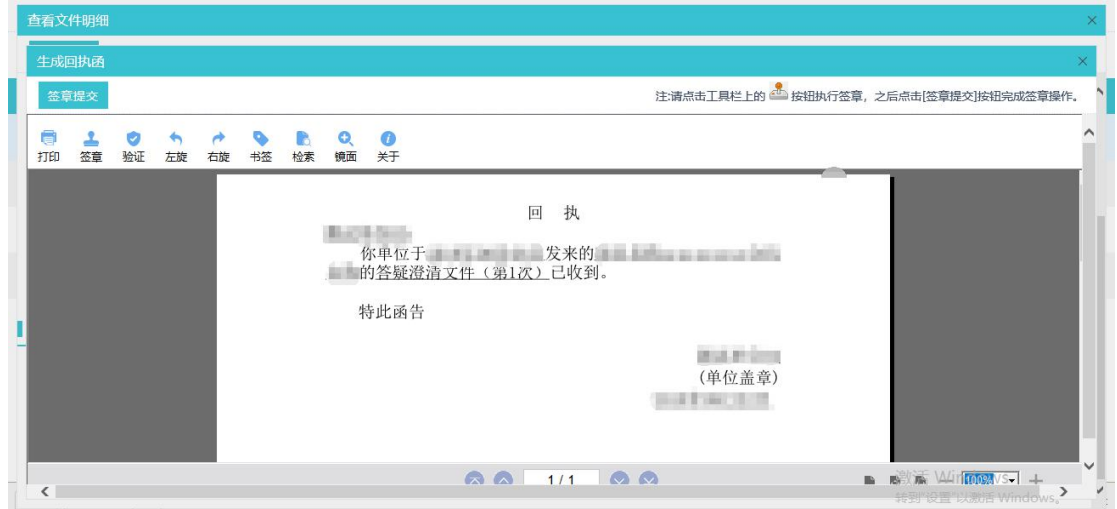

4、完成签章后,点击"签章提交"按钮,可以提交一个回执给招标代理,退回到查看文 件明细页面后,回执函信息状态会变更,如下图:

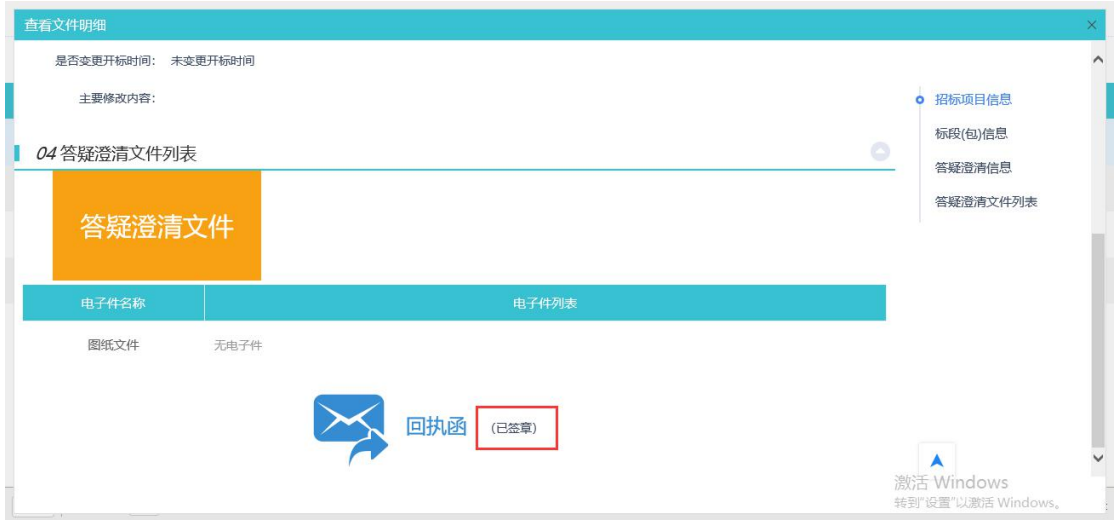

5、回退到项目列表页面,该项目就会划归到已领取的分类。如下图:

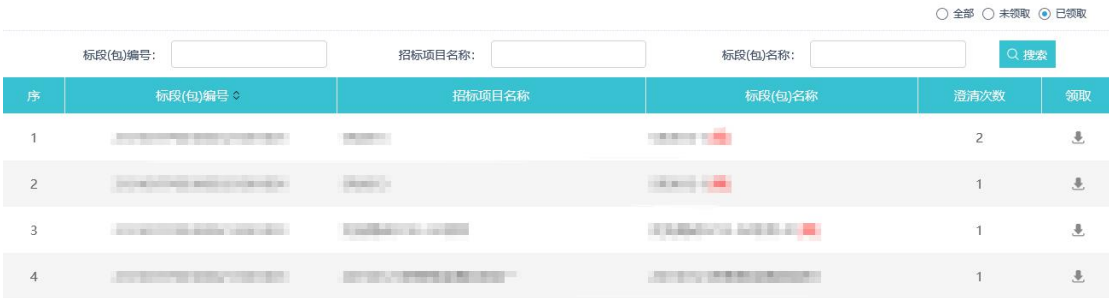

# <span id="page-29-0"></span>**3.2.9**、控制价文件领取

前置条件:招标代理已制作控制价文件,且在公告中发布了控制价文件。

基本功能:领取控制价文件。

#### 操作步骤:

1、点击"工程业务一文件领取及上传一控制价文件领取"菜单,进入控制价文件列表 页面。如下图:

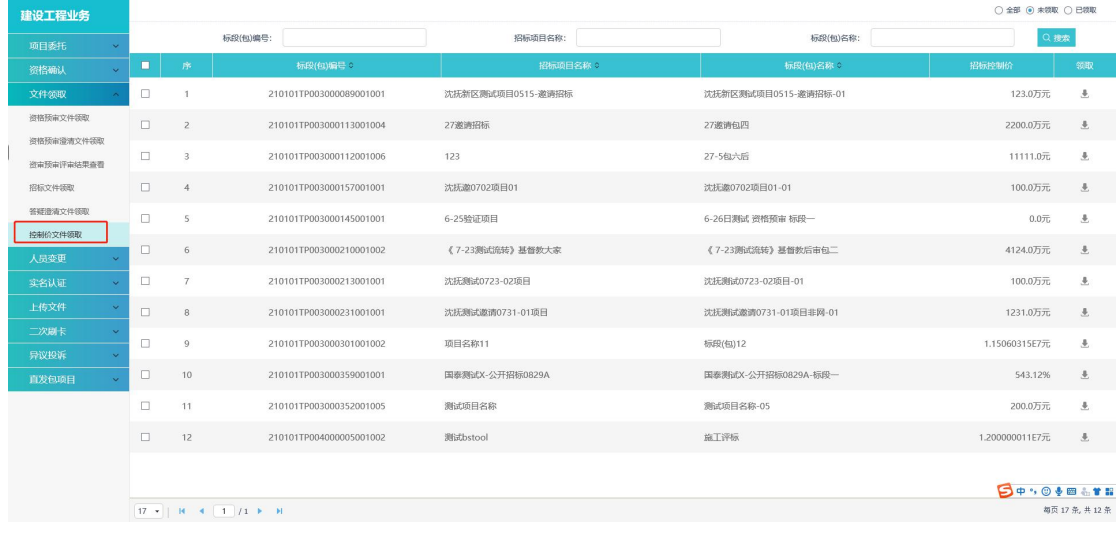

#### 2、点击相应标段后面的"领取"按钮,进入"控制价文件下载"页面。如下图:

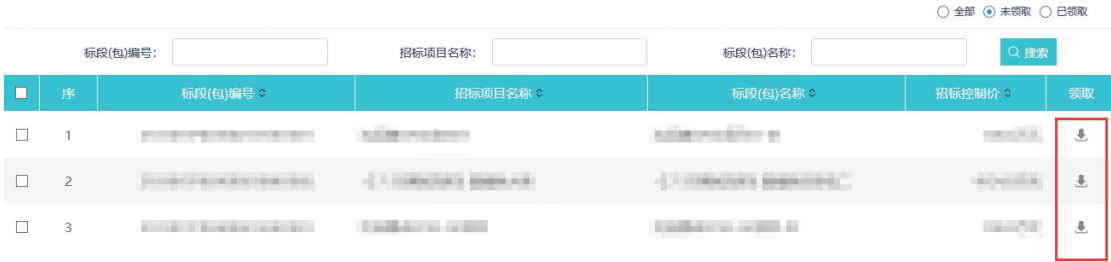

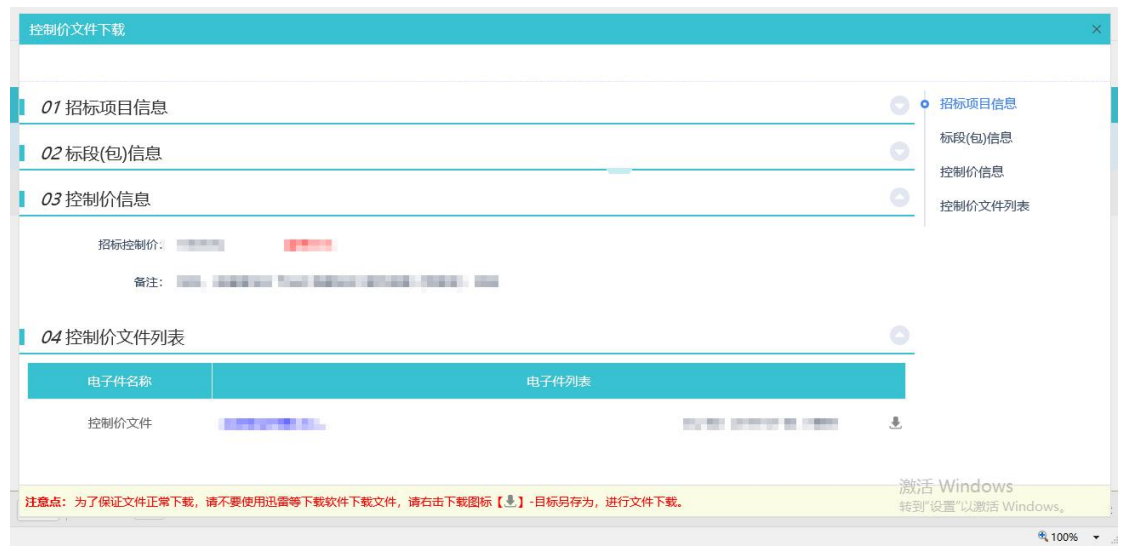

3、点击招标控制价相关文件中的下载按钮,完成下载,回到项目列表页面,该项目就 会划归到已领取的分类。如下图:

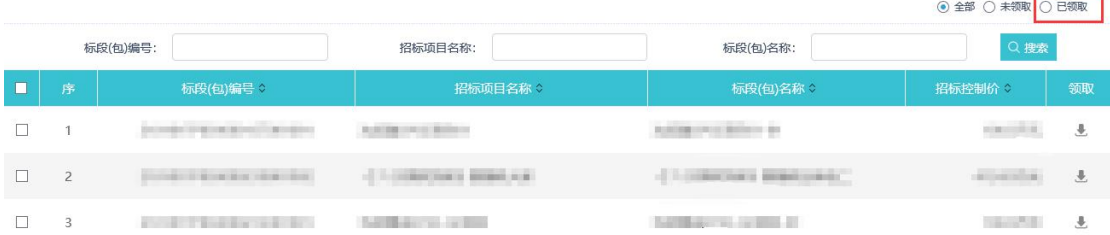

# <span id="page-30-0"></span>**3.2.10**、上传投标文件

前置条件:已领取了该项目的招标文件且由本公司的项目经理确认过资格。投标单位已 经进行过授权委托人实名认证。

基本功能:上传投标文件。

#### 操作步骤:

1、点击"工程业务一上传文件一上传投标文件"菜单,进入上传投标文件项目列表页 面。如下图:

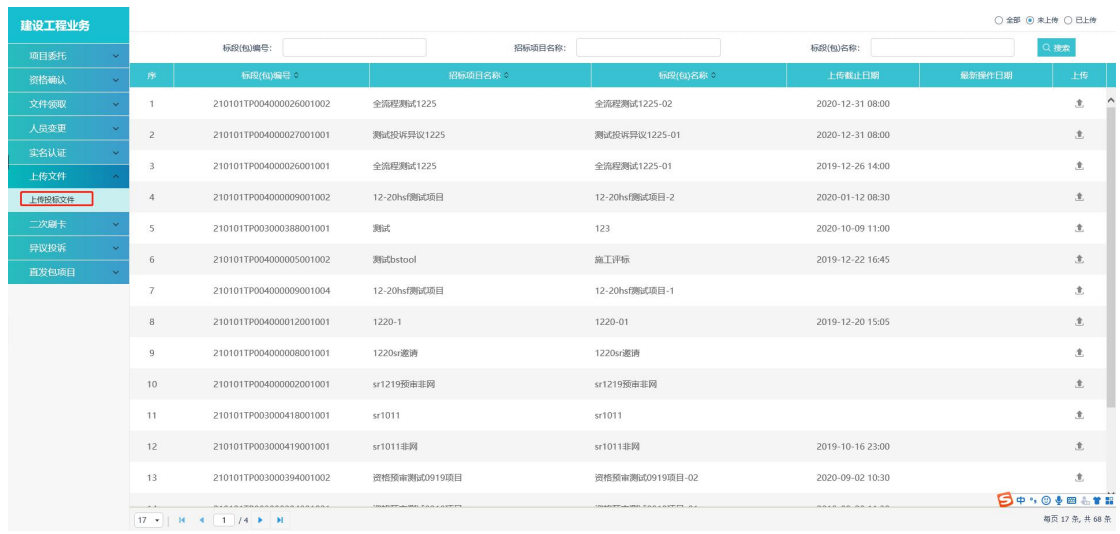

2、选择一个项目,点击项目后面的"上传"按钮,进入"上传投标文件"页面。如下

 $\boxtimes$ :

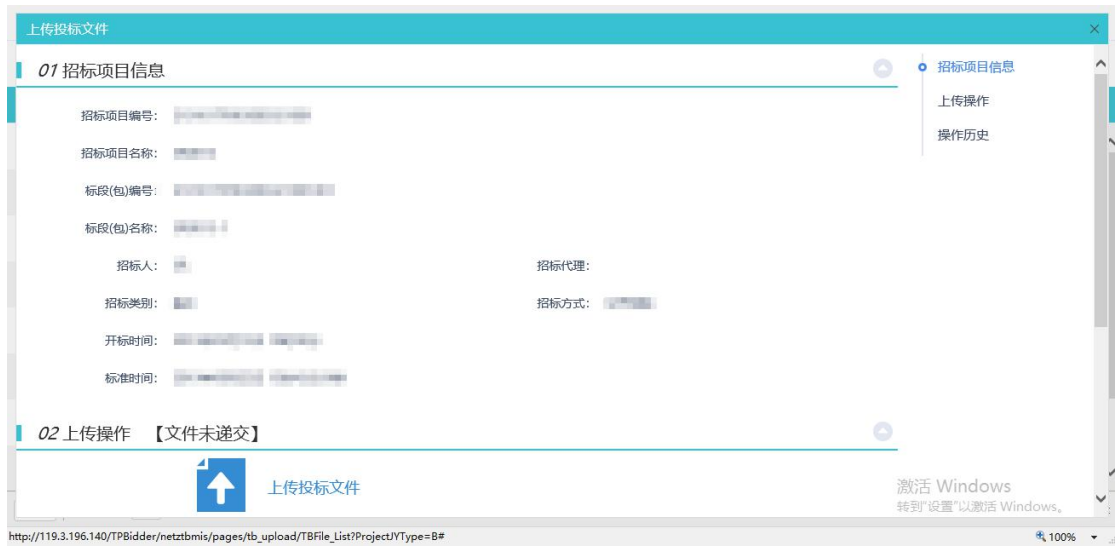

3、点击上传操作中的上传投标文件按钮,完成上传,点击模拟解密按钮,可以模拟解 密已加密的投标文件。

注意 1: 投标文件生成, 加密, 上传, 撤回, 解密几个环节上必须使用同一把 CA 锁, 其中【上传】与【撤回】操作,在任何情况下都可以使用【企业主锁】来操作。

注意 2: 投标文件内容中的"法定授权委托人"位置,由原来的手动录入人员信息,改 为了加盖被委托人员【个人电子签章】。

<span id="page-31-0"></span>注意 3: 只有授权委托人锁和主锁可上传投标文件

### **3.2.11**、项目负责人二次刷卡验证

前提条件:资格已确认。

基本功能:二次验证项目经理或总监的身份情况

#### 操作步骤:

1、登录投标人页面,点击"工程业务一二次刷卡一项目负责人二次刷卡验证"菜单, 进入项目列表页面。如下图:

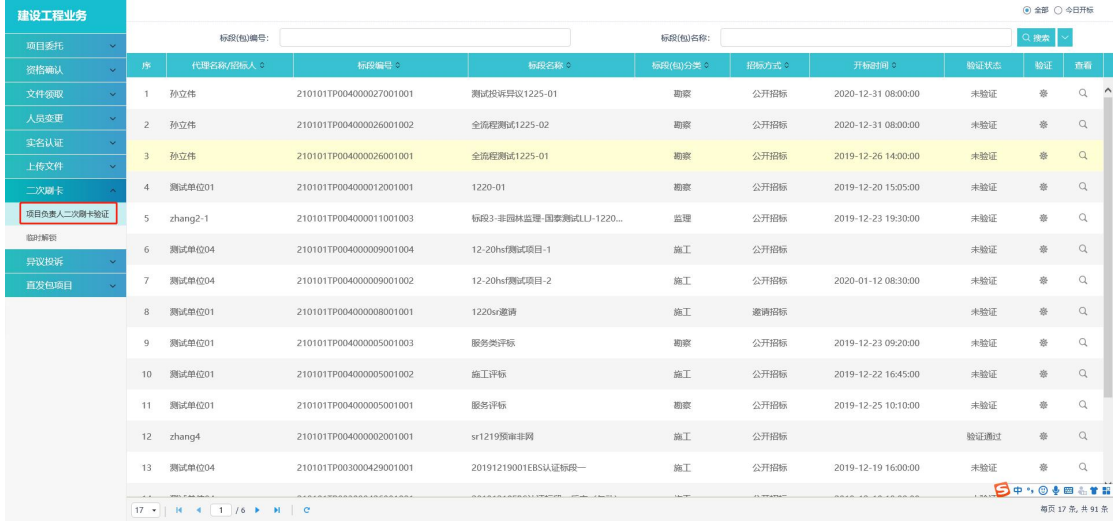

2、点击相应标段"验证"按钮,进入"项目负责人二次刷卡验证"页面;点击相应项 目"查看"按钮,进入"验证情况查看"页面。如下图:

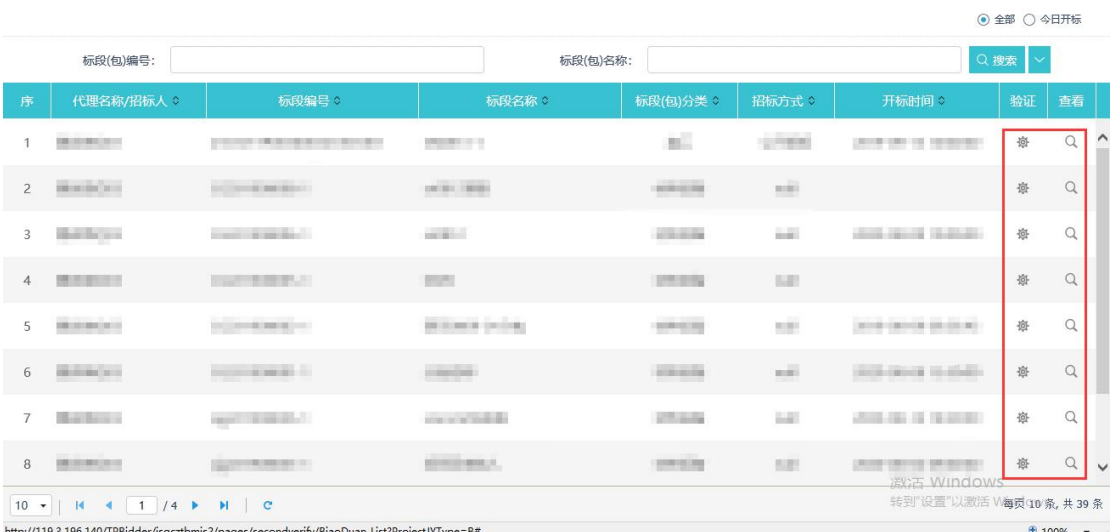

点击进入后,可以使用【新一代读卡器】读取【被委托人员】或【项目经理(总监)】 的【身份证】来进行"实名验证"操作。

注意 1: 必须使用身份证进行实名认证,但可以是【项目经理或总监】的身份证也可以 时【被委托人】的身份证。

注意 2: 即使是使用项目【被委托人】的身份完成的验证,但验证信息中读取的依然是 【项目经理】的身份信息。

注意 3: 项目负责人已进行实名认证的,可以刷授权委托人身份证带出项目负责人信息

注意 4: 项目负责人没有进行实名认证的,不能刷授权委托人身份证带出项目负责人信 息,只能刷项目负责人身份证进行二次认证,刷身份证以后,同步在【项目负责人实名认证】 中更新为已认证状态。

### <span id="page-33-0"></span>**3.2.12**、临时解锁

前置条件:投标单位的项目经理被锁定到了一个项目上。

基本功能:投标单位对此项目的负责人进行临时解锁。

#### 操作步骤:

1、点击"工程业务一二次刷卡一临时解锁"菜单,进入临时解锁列表页面。如下图:

| ◎ 所有 ○ 草稿中 ○ 待警案 ○ 警需通过 ○ 警需不通过                           |  |  |
|-----------------------------------------------------------|--|--|
| Q搜索                                                       |  |  |
| 操作                                                        |  |  |
| $\hbox{\tt Q}$                                            |  |  |
| $\mathbb{Q}$                                              |  |  |
| $\mathcal{E}% _{M_{1},M_{2}}^{\alpha,\beta}(\mathcal{A})$ |  |  |
| $\mathcal{J}$                                             |  |  |
|                                                           |  |  |
|                                                           |  |  |
|                                                           |  |  |
|                                                           |  |  |
|                                                           |  |  |
|                                                           |  |  |
|                                                           |  |  |
|                                                           |  |  |
|                                                           |  |  |
|                                                           |  |  |
|                                                           |  |  |
| 每页 17 条, 共4条                                              |  |  |
|                                                           |  |  |

2、点击"新增申请"按钮,进入"临时解锁申请"页面。如下图:

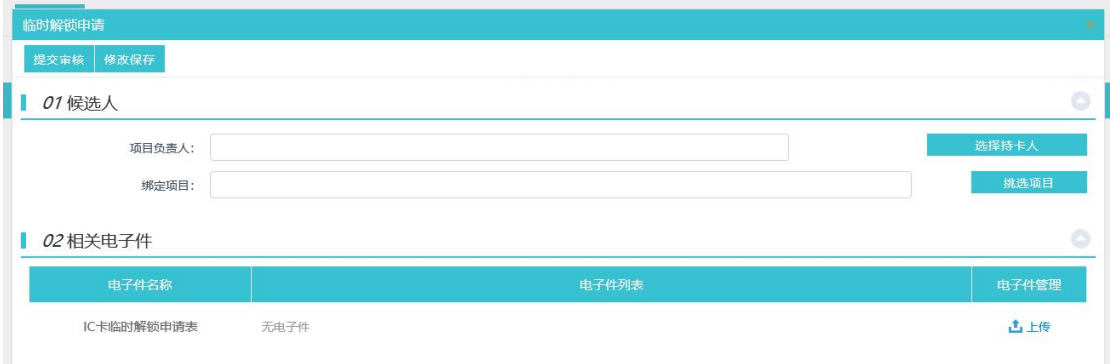

3、选择持卡人与持卡人所关联的项目,之后点击"提交审核"按钮。将新增的临时解 锁申请提交到监督平台审核。

# <span id="page-34-0"></span>**3.2.13**、直接发包结果确认

前置条件:招标方对直接发包项目撰写完合同,发给投标单位来确认合同。

基本功能:投标单位对招标方的合同进行反馈。

#### 操作步骤:

1、点击"工程业务一直发包项目一直接发包结果确认"菜单,进入直接发包备案确认 列表页面。如下图:

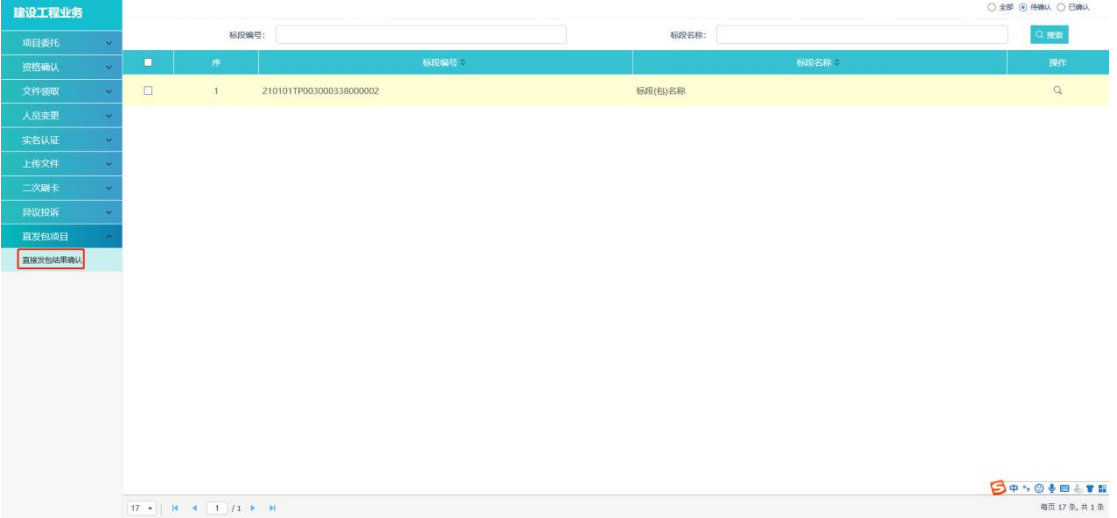

2、选择需要确认的项目,点击项目后面的操作按钮,进入"查看备案"页面。如下图:

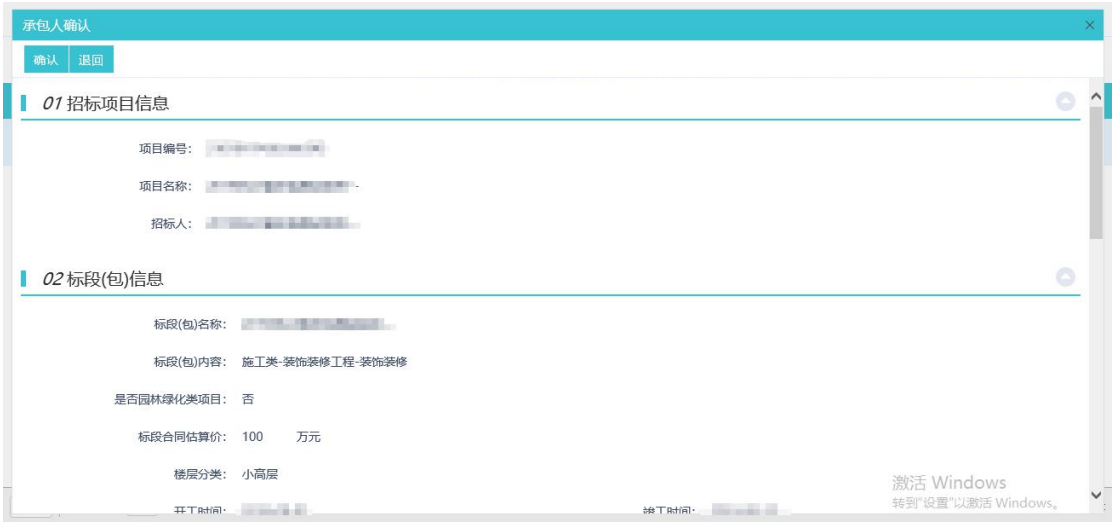

3、若对合同无异议,点击"确认"按钮,否则点击"不同意"按钮。即可将对合同的 反馈信息提交给招标方。

# <span id="page-35-0"></span>**3.3**、人员变更

### <span id="page-35-1"></span>**3.3.1**、项目委托人授权变更

前置条件:已经完成了委托人授权工作,且在时间点在开标之前。

基本功能:项目的委托人员进行变更调整。

#### 操作步骤:

1、点击"工程业务一人员变更一项目委托人授权变更"菜单,进入项目委托人授权变 更列表页面。如下图:

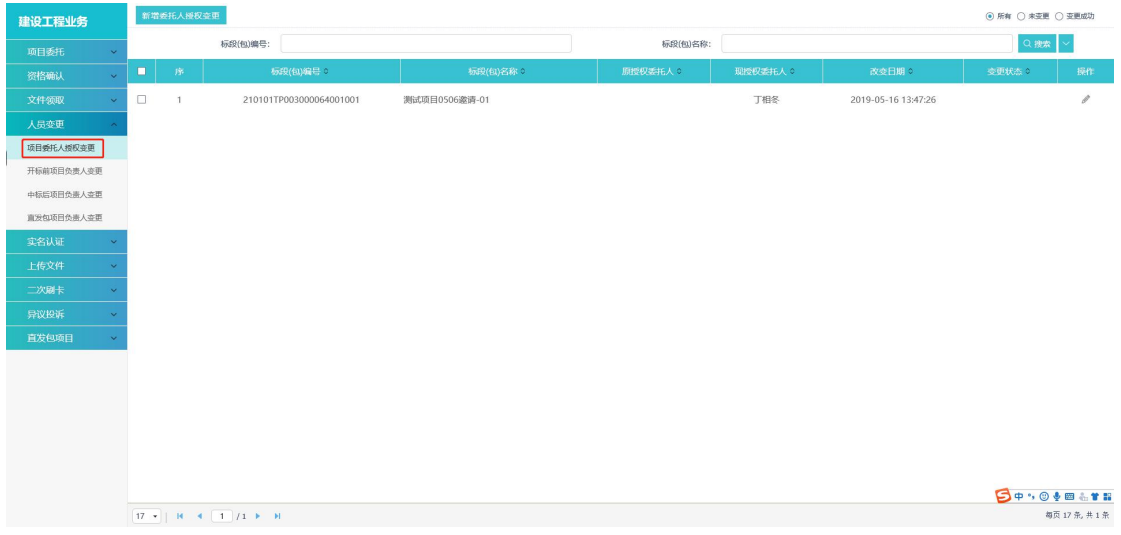

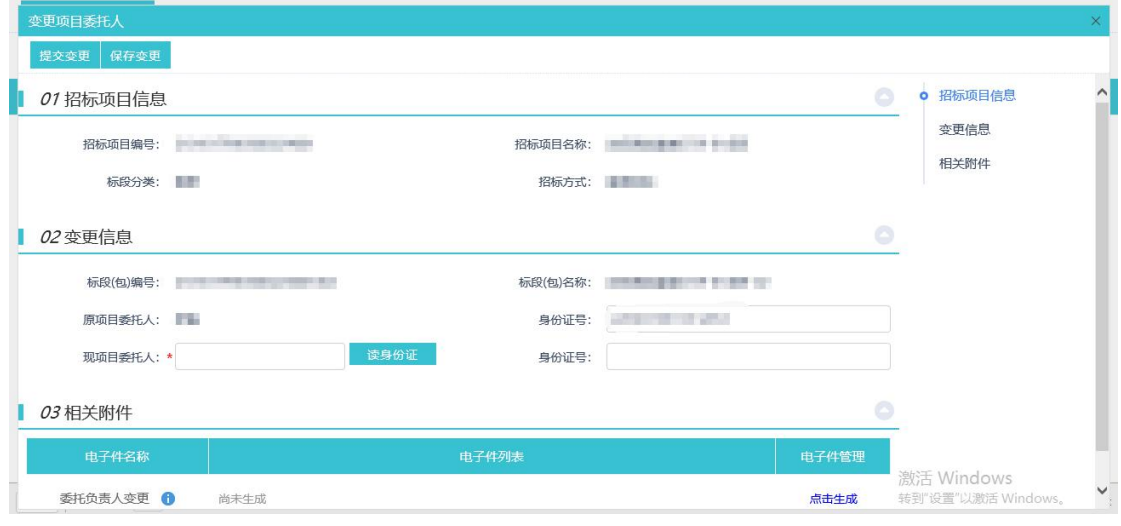

点击"新增委托人授权变更"按钮,挑选需要变更的项目,进入变更页面后,如下图:

注意 1: 人员变更后无需进行审核, 提交后直接自动通过, 人员自动变更。

注意 2: 如果已经上传了投标文件,需要先将文件进行"撤回",修改好业务系统中的

【委托人员】后,重新在文件中的对应位置上进行【电子签章】,完成后重新上传投标文件。

# <span id="page-36-0"></span>**3.3.2**、开标前项目负责人变更

前置条件:投标单位已参加了此项目,且在时间点在开标之前。

基本功能:投标单位对此项目的负责人进行变更调整。

#### 操作步骤:

1、点击"工程业务一人员变更一开标前项目负责人变更"菜单,进入开标前项目负责 人变更列表页面。如下图:

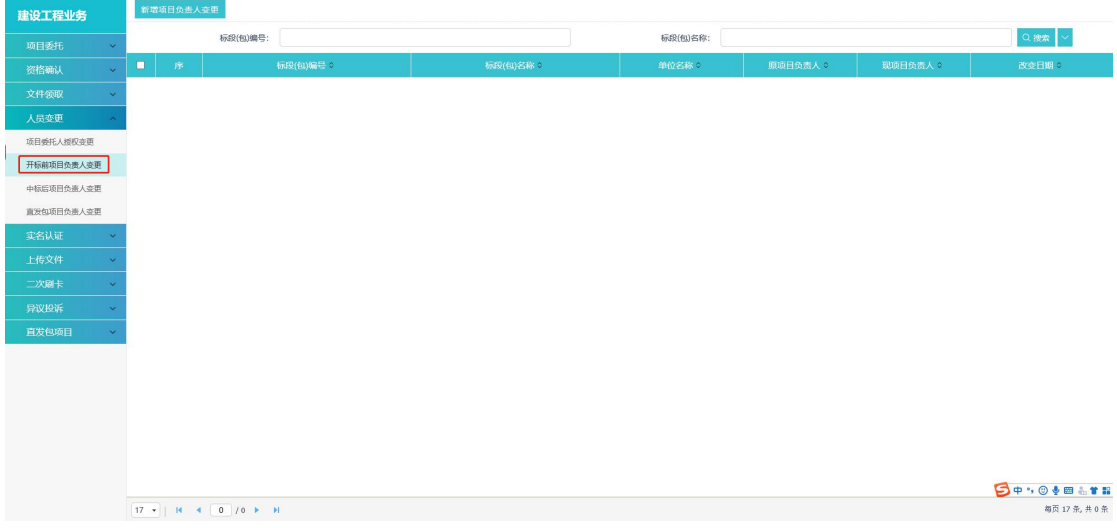

2、点击"新增项目负责人变更"按钮,进入"挑选标段(包)"页面。如下图:

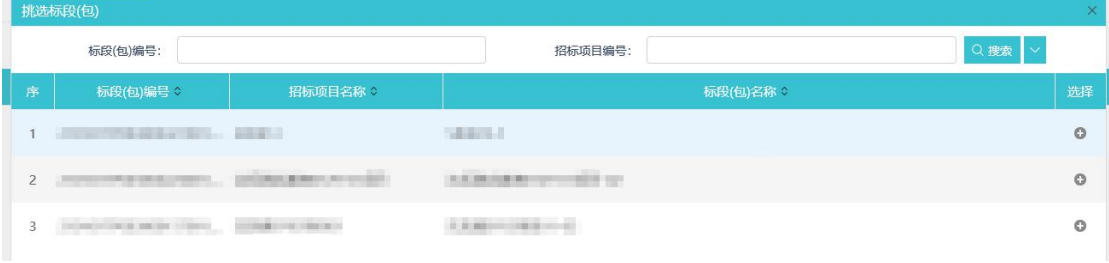

3、选择一个标段(包),点击选择按钮。进入"变更项目负责人"页面。如下图:

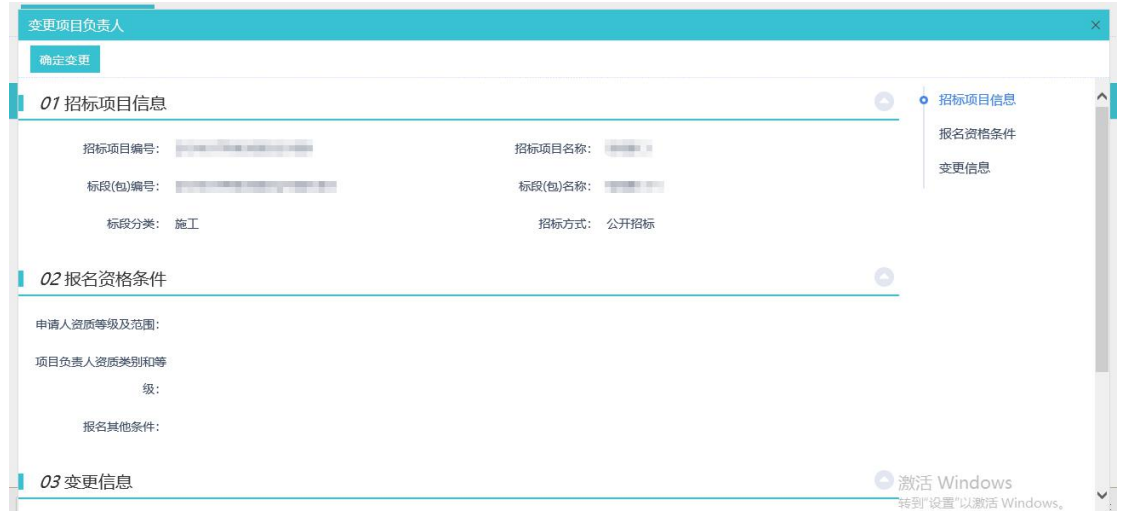

读取现项目经理身份证后,点击"确认变更"按钮。变更项目负责人成功。

注意 1: 如未到"招标文件领取截至时间"则可以在"文件领取"中的资格确认位置去 变更【项目经理或总监】

注意 2: 如已过了"文件领取截至时间"但未到"开标时间",则通过"开标前项目经 理变更"来调整具体人员

注意 3: 新系统中, 开标前项目经理(或总监)采用了事后监管制度, 人员变更申请提 交后,自动审核通过,人员自动发生变更。

注意 4: 开标前可随时变更, 变更项目负责人必须刷身份证, 变更后人员直接认证通过, 在【项目负责人实名认证】菜单中更新为已认证状态,且可支持所有标段类型的项目负责人 变更。

### <span id="page-37-0"></span>**3.3.3**、中标后项目负责人变更

前置条件:投标单位已参加了此项目,且在时间点在中标之后。

基本功能:投标单位对此项目的负责人进行变更调整。

#### 操作步骤:

1、点击"工程业务一人员变更 一中标后项目负责人变更"菜单,进入中标后项目负责 人变更列表页面。如下图:

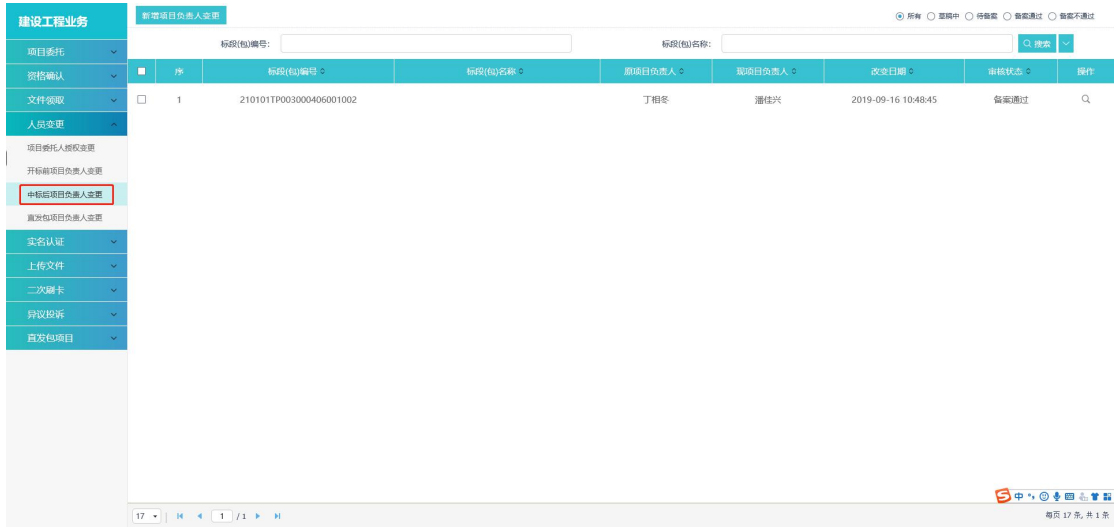

#### 2、点击"新增项目负责人变更"按钮,进入"挑选标段(包)"页面。如下图:

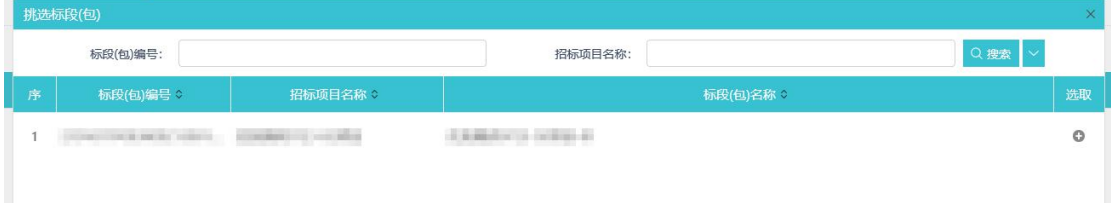

### 3、选择一个标段(包),点击选取按钮。进入"变更项目负责人"页面。如下图:

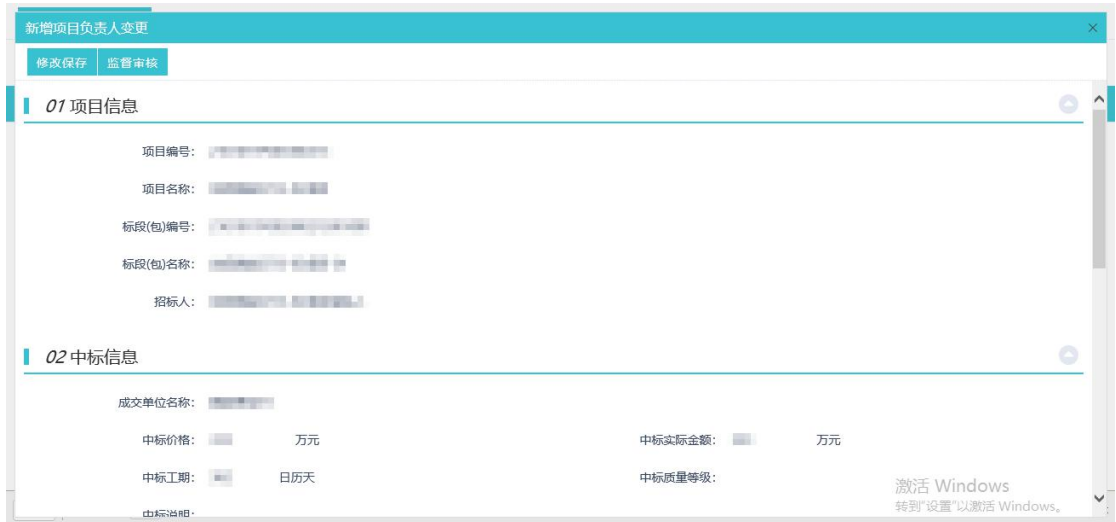

填写页面上的信息,点击"监督审核"按钮。变更项目负责人诉求成功,提交监督平台 受理。

# <span id="page-38-0"></span>**3.3.4**、中标后项目负责人变更

参考 3.3.3

# <span id="page-39-0"></span>**3.3.5**、直发包项目负责人变更

前置条件:项目负责人所在项目为"直发包类"项目。

基本功能:调整直发包类项目的项目负责人。

#### 操作步骤:

1、点击"工程业务一人员变更一直发包项目负责人变更"菜单,如下图:

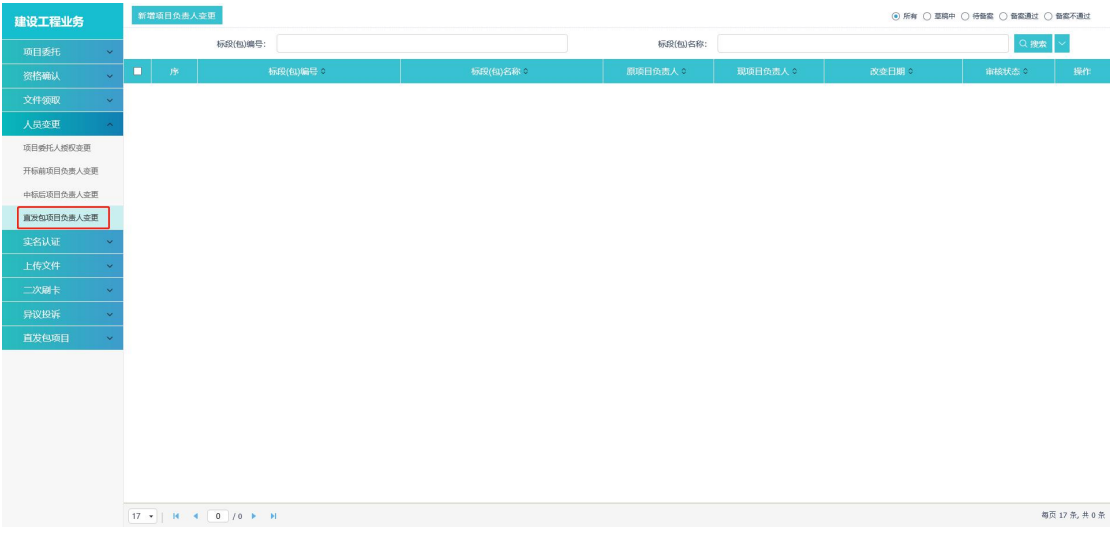

点击【新增项目负责人变更】按钮,选择变更项目,进入详细变更列表

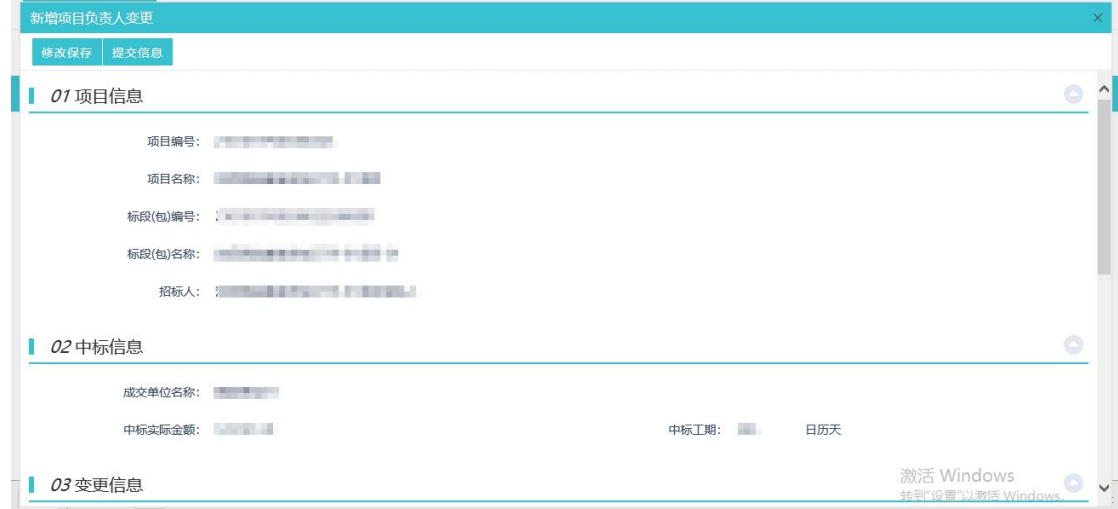

选择变更人员,并填写好理由以及上传项目经理变更证明扫面件,完成后提交至监管部 门进行审核,审核通过后人员发生变更。

# <span id="page-40-0"></span>**3.4**、异议投诉

# <span id="page-40-1"></span>**3.4.1**、异议

前置条件:投标单位已参加了此项目,且对项目产生异议。

基本功能:将对项目标段产生的异议提交给招标代理。

#### 操作步骤:

1、点击"工程业务一异议投诉一异议"菜单,进入异议项目列表页面。如下图:

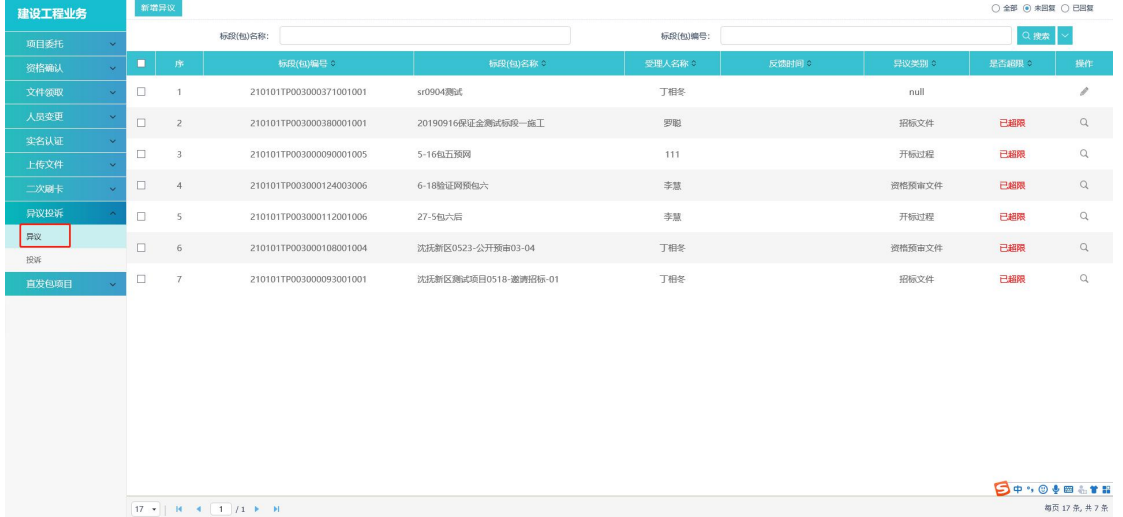

2、点击页面左上方的新增异议按钮,进入"挑选标段(包)"页面,如下图:

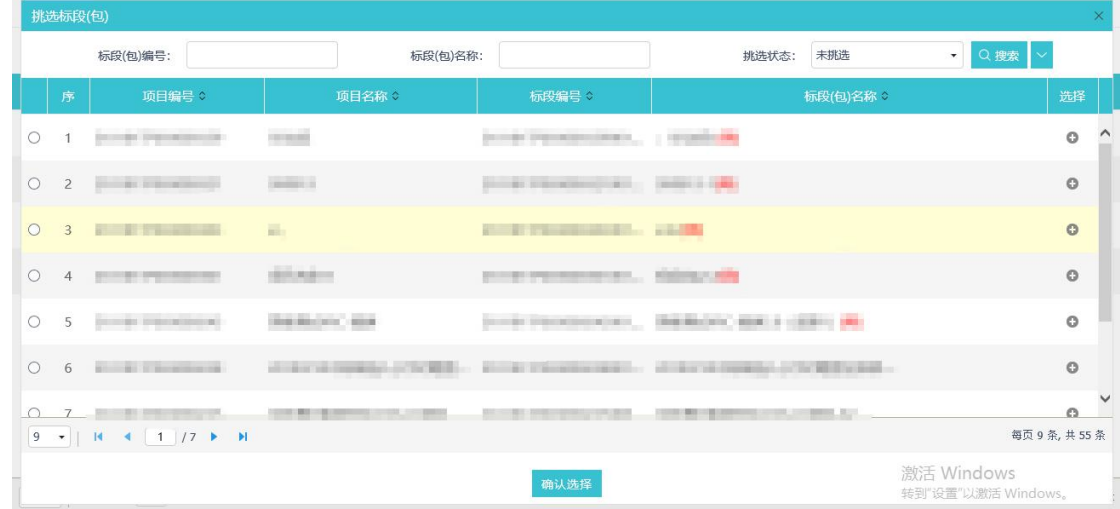

3、选择一个项目,点击下方的"确认选择"按钮,进入到该项目的新增异议页面,如 下图:

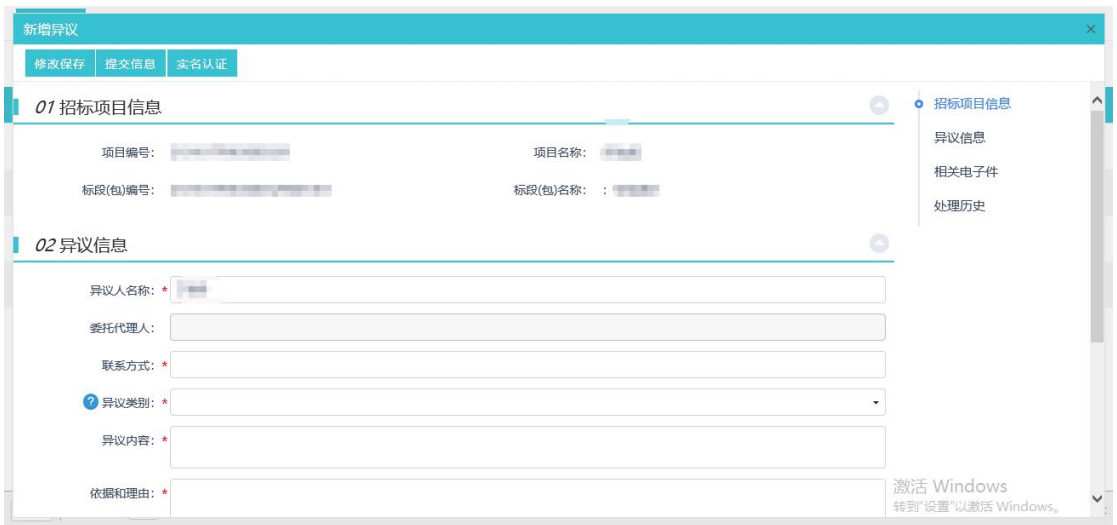

4、填写页面中的信息,之后点击"提交信息"按钮,即可将投标方对项目标段的异议 提交到招标代理。

5、当招标代理对投标人提出的异议作出回复后,异议列表中的项目会划归到已回复的 分类,否则就在未回复的分类中。如下图:

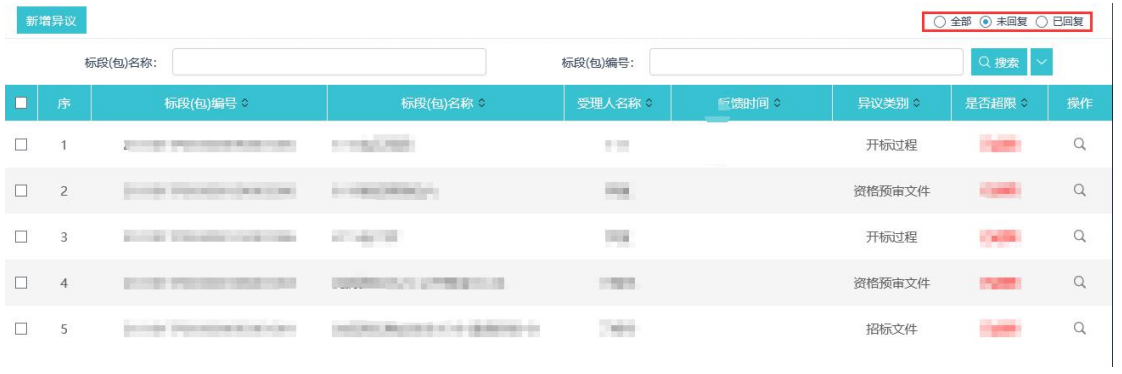

### <span id="page-41-0"></span>**3.4.2**、投诉

前置条件:投标单位已参加了此项目,且对项目已经发出了异议。

基本功能:将对项目标段产生的投诉提交给监督平台。

#### 操作步骤:

1、点击"工程业务一异议投诉一投诉"菜单,进入投诉项目列表页面。如下图:

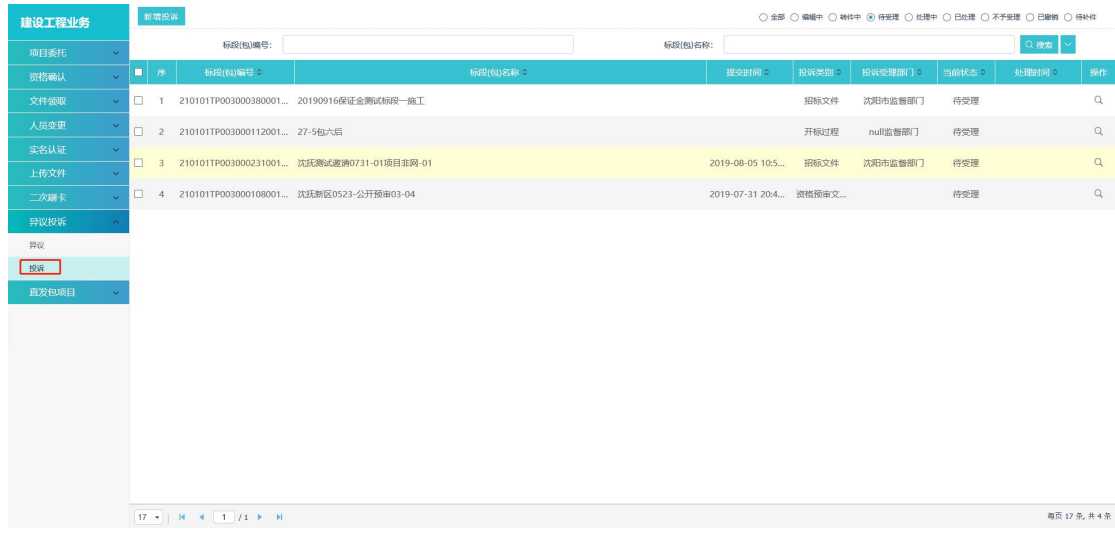

### 2、点击"新增投诉"按钮,进入"查看投诉须求和流程图"页面。如下图:

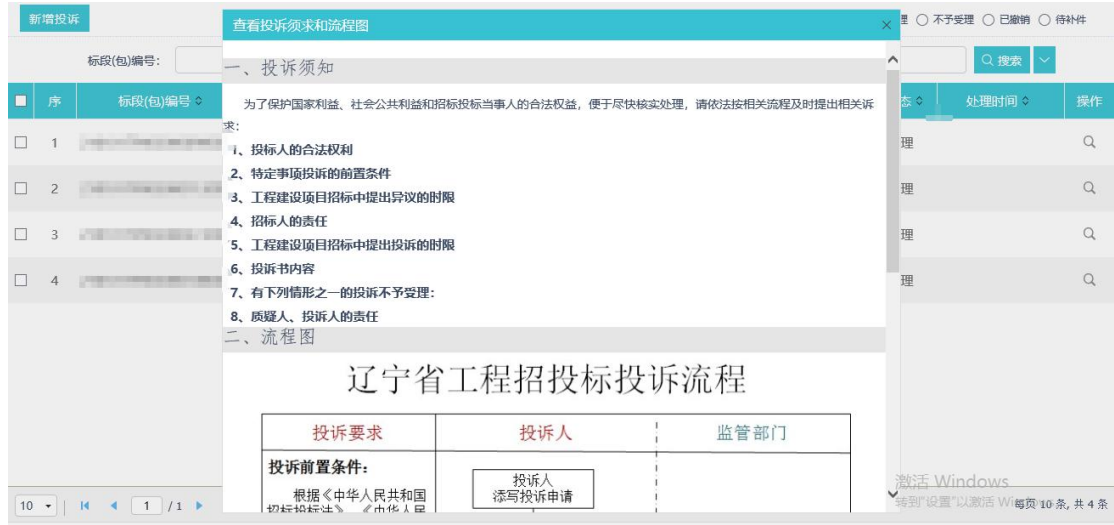

#### 等待倒计时结束后点击"我要投诉"按钮,进入"新增投诉"页面,如下图:

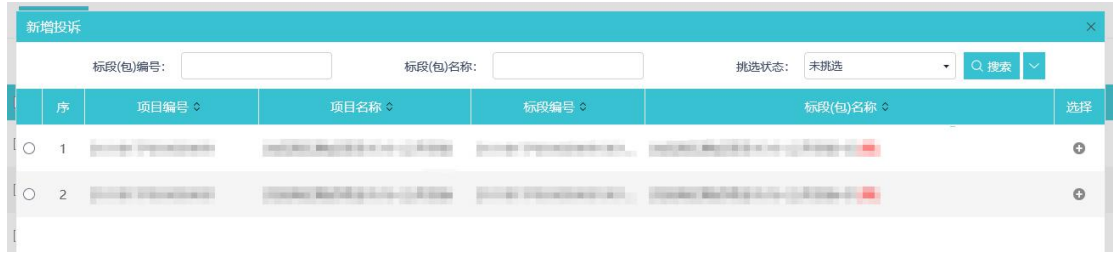

3、选择一个标段(包),点击"确定选择"按钮。进入"新增投诉"页面。如下图:

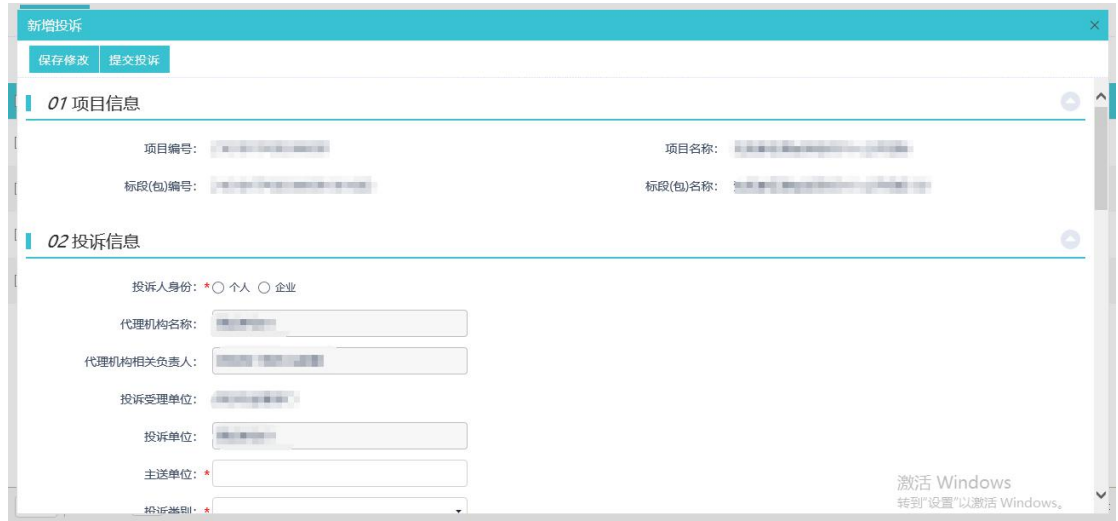

填写页面上的信息,点击"提交投诉"按钮。投诉新增成功,提交监督平台受理。